# **Transport GT26**

# **B4987**

# Service Engineer's Manual

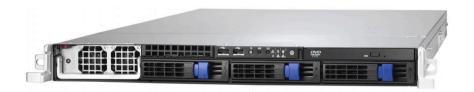

# **Table of Contents**

| Chapter 1      | : Overview                                  |    |
|----------------|---------------------------------------------|----|
|                | at the Transport GT26 B4987                 | 1  |
| 1.2 Produ      | uct Models                                  | 2  |
|                | ıres                                        | 3  |
|                | cking                                       | 5  |
| 1.4.1          |                                             | 5  |
| 1.4.2          |                                             | 7  |
| 1.5 Abou       | it the Product                              | 9  |
| 1.5.1          | System Front View                           | 9  |
| 1.5.2          | System Rear View                            | 9  |
| 1.5.3          | Internal View                               | 12 |
| 1.5.4          | Motherboard Layout                          | 13 |
| 1.5.5          | Jumpers & Connectors.                       | 14 |
| 1.5.6          | System Block Diagram.                       | 19 |
| Chapter 2      | 2: Setting Up                               |    |
|                | Before You Begin                            | 20 |
|                | Work Area.                                  |    |
|                | Tools                                       |    |
|                |                                             |    |
|                | Precautions                                 | 22 |
|                | Mounting.  Installing the Server in a Rack. |    |
|                |                                             | 28 |
|                |                                             |    |
| 2.2.1<br>2.2.2 | Removing the Chassis Cover                  |    |
| 2.2.2          | Installing the Memory                       |    |
| 2.2.3          | Installing the PCI Card.                    | 35 |
| 2.2.4          | Installing the HTX Card                     |    |
|                |                                             | 4] |
| 2.5 msta       | ming the Hard Diffe                         | т. |
| Chapter 3      | 3: Replacing Pre-Installed Components       |    |
|                | duction                                     | 43 |
| 3.1.1          |                                             | 43 |
| 3.1.2          | Tools.                                      | 43 |
| 3.1.3          | Precautions.                                | 44 |
| 3.2 Disas      | ssembly Flowchart                           | 45 |
| 3.3 Remo       | oving the Cover                             | 46 |
|                | acing Motherboard Components                | 47 |
|                | Disconnecting All Motherboard Cables.       | 47 |
| 3.4.2          | Removing the Motherboard.                   | 49 |
|                | acing the Slim ODD.                         |    |
|                | acing the LED Control Board                 |    |
|                | M1003 LED Control Board Features            |    |

| 3.6.2     | M1003 LED Control Board Connector Pin Definition     | 55  |
|-----------|------------------------------------------------------|-----|
| 3.7 Repl  | acing the M1221 HDD and FAN backplane                | 57  |
| 3.7.1     | M1221 HDD and FAN backplane Features for B4987       |     |
| 3.7.2     | System Fan Layout.                                   | 58  |
| 3.7.3     | M1221 HDD and FAN backplane Connector Pin Definition | 59  |
| 3.8 Repl  | acing the Power Supply                               | 61  |
| -         | 4: BIOS Setup                                        |     |
|           | at the BIOS                                          | 62  |
|           |                                                      | 62  |
|           | S Menu Bar                                           |     |
|           | p Basics                                             |     |
|           | ng Help                                              |     |
| 4.5 In Ca | ase of Problems.                                     | 63  |
|           | S Main Menu                                          | 64  |
| 4.7 BIOS  | S Advanced Menu                                      | 65  |
| 4.7.1     | CPU Configuration.                                   | 66  |
| 4.7.2     | IDE Configuration Sub-Menu                           | 68  |
| 4.7.3     | Super I/O Configuration Sub-Menu.                    | 72  |
| 4.7.4     | ACPI Configuration Sub-Menu.                         | 73  |
| 4.7.5     | APM Configuration.                                   | 76  |
| 4.7.6     | Event Log Configuration Sub-Menu                     | 78  |
| 4.7.7     | Hardware Health Configuration Sub-Menu.              |     |
| 4.7.8     | Remote Access Configuration Sub-Menu                 | 82  |
| 4.7.9     | USB Configuration Sub-Menu.                          | 83  |
| 4.8 PCI   | PnP Menu                                             | 85  |
| 4.9 Boot  | Menu                                                 | 87  |
| 4.9.1     | Boot Settings Configuration Sub-Menu.                | 87  |
| 4.9.2     | Boot Device Priority.                                | 89  |
| 4.9.3     | Hard Disk Drives.                                    | 90  |
| 4.9.4     | Removable Drives.                                    | 91  |
| 4.9.5     | Network Drives.                                      | 91  |
| 4.10 Sec  | urity Menu                                           | 92  |
| 4.11 Chi  | pset Menu                                            | 93  |
| 4.11.1    | Northbridge Configuration Sub-Menu                   | 94  |
| 4.11.2    | Southbridge Configuration Sub-Menu.                  | 101 |
| 4.11.3    | Hyper Transport MCP55 Configuration Sub-Menu         | 102 |
| 4 12 Exi  | t Menu                                               | 103 |

Appendix I: Installing M3295

Appendix II: Cable Connection Table
Appendix III: LSI Logic Config Utility
Appendix IV: Installing InfiniBand Driver

# **PREFACE**

# Copyright

This publication, including all photographs, illustrations, and software, is protected under international copyright laws, with all rights reserved. Neither this manual, nor any material contained herein, may be reproduced without written consent of manufacturer.

Copyright 2007

Version 1.00

### Disclaimer

Information contained in this document is furnished by TYAN Computer Corporation and has been reviewed for accuracy and reliability prior to printing. TYAN assumes no liability whatsoever, and disclaims any express or implied warranty, relating to sale and/or use of TYAN products including liability or warranties relating to fitness for a particular purpose or merchantability. TYAN retains the right to make changes to product descriptions and/or specifications at any time, without notice. In no event will TYAN be held liable for any direct or indirect, incidental or consequential damage, loss of use, loss of data or other malady resulting from errors or inaccuracies of information contained in this document.

# **Trademark Recognition**

All registered and unregistered trademarks and company names contained in this manual are property of their respective owners including, but not limited to the following.

TYAN and Transport GT26 B4987 are trademarks of TYAN Computer Corporation.

AMD, Opteron, Athlon, and combinations thereof are trademarks of AMD Corporation.

Phoenix, PhoenixBIOS, and combinations thereof are trademarks of Phoenix Technologies.

Microsoft Windows is a trademark of Microsoft Corporation.

IBM, PC, AT, PS/2 are trademarks of IBM Corporation.

InfiniBand is a trademark of Mellanox Technologies.

Winbond is a trademark of Winbond Electronics Corporation.

Portable Document Format (PDF) is a trademark of Adobe Corporation.

# Federal Communication Commission (FCC)

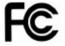

Notice for the USA Compliance Information Statement (Declaration of Conformity Procedure) DoC FCC Part 15: This device complies with part 15 of the FCC Rules

Operation is subject to the following conditions:

- 1) This device may not cause harmful interference;
- 2) This device must accept any interference received including interference that may cause undesired operation. If this equipment does cause harmful interference to radio or television reception, which can be determined by turning the equipment off and on, the user is encouraged to try one or more of the following measures:
- Reorient or relocate the receiving antenna.
- Increase the separation between the equipment and the receiver.
- Plug the equipment into an outlet on a circuit different from that of the receiver.

Consult the dealer on an experienced radio/television technician for help.

### **Notice for Canada**

This apparatus complies with the Class A limits for radio interference as specified in the Canadian Department of Communications Radio Interference Regulations. (Cet appareil est conforme aux norms de Classe B d'interference radio tel que specifie par le Ministere Canadien des Communications dans les reglements d'ineteference radio.)

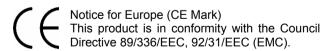

CAUTION: Lithium battery included with this board. Do not puncture, mutilate, or dispose of battery in fire. Danger of explosion if battery is incorrectly replaced. Replace only with the same or equivalent type recommended by manufacturer. Dispose of used battery according to manufacturer instructions and in accordance with your local regulations.

### **About this Manual**

This manual provides you with instructions on installing your Transport™GT26-B4987. This Manual is intended for experienced users and integrators with hardware knowledge of personal computers.

This manual consists of the following parts:

**Chapter1:** Provides an introduction to the GT26 B4987

barebones, packing list, describes the external components, gives a table of key components, and provides block diagrams of

the system.

**Chapter2:** Covers procedures on installing the CPU,

memory modules, PCI-E/PCI-X card, HTX

card and hard drives.

**Chapter3:** Covers removal and replacement

procedures for pre-installed components.

**Chapter4:** Covers the contents of system BIOS.

**Appendix I:** Covers procedures on installing the SMDC

card (M3295) card into the SO-DIMM socket.

**Appendix II:** Listing the cable connection tables for

reference of system setup.

**Appendix III:** Provides brief description on how to

configure and use the components of LSI Logic IR software product with LSI Logic

SAS controller.

**Appendix IV:** Provides brief description on how to install

InfiniBand Driver.

### SAFETY INFORMATION

Before installing and using the Transport™GT26-B4987, take note of the following precautions:

- Read all instructions carefully.
- Do not place the unit on an unstable surface, cart, or stand.
- Do not block the slots and opening on the unit, which are provided for ventilation.
- Only use the power source indicated on the marking label.
   If you are not sure, contact the power company.
- The unit uses a three-wire ground cable, which is equipped with a third pin to ground the unit and prevent electric shock. Do not defeat the purpose of this pin. If you outlet does not support this kind of plug, contact your electrician to replace your obsolete outlet.
- Do not place anything on the power cord. Place the power cord where it will not be in the way of foot traffic.
- Follow all warnings and cautions in this manual and on the unit case.
- Do not push objects in the ventilation slots as they may touch high voltage components and result in shock and damage to the components.
- When replacing parts, ensure that you use parts specified by the manufacturer.
- When service or repairs have been done, perform routine safety checks to verify that the system is operating correctly.
- Avoid using the system near water, in direct sunlight, or near a heating device.
- Cover the unit when not in use.

# **Chapter 1: Overview**

### 1.1 About the Transport<sup>TM</sup> GT26 B4987

Congratulations on your purchase of the TYAN Transport™ GT26 B4987, a highly-optimized rack-mountable barebone system. The Transport™ GT26 B4987 is designed to support quad AMD® Opteron 8000 series 1207-pin processors and up to 32DIMMs, providing a rich feature set and incredible performance. Leveraging advanced technology from AMD, the Transport™ GT26 B4987 server system is capable of offering scalable 32 and 64-bit computing, high-bandwidth memory design, and lightning-fast PCI-E, PCI-X bus or HTX slot implementation. The Transport™ GT26 B4987 not only empowers your company in today's demanding IT environment but also offers a smooth path for future application usage.

TYAN is also proud to deliver the Transport™ GT26 B4987 in SATAII/SAS flavor while supporting up to three (3) hot-swap hard drives and one (1) slim ODD. The Transport™ GT26 B4987 uses TYAN's latest chassis featuring a robust structure and a solid mechanical enclosure. All of this provides the Transport™ GT26 B4987 the power and flexibility to meet the needs of nearly any server application.

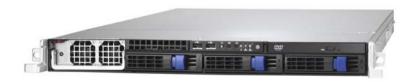

# 1.2 Product Models

| Model        | Supported HDD type & quantity | With IB<br>Onboard | Power supply |
|--------------|-------------------------------|--------------------|--------------|
| B4987G26W3H  | SAS(3), Hot-swappable         | No                 | 1000W single |
| B4987G26W3HI | SAS(3), Hot-swappable         | Yes                | 1000W single |

### 1.3 Features

#### **Enclosure**

- Industry 19" rack-mountable 1U chassis
  - > (1) slim ODD bay
  - > (3) 3.5" HDD bays
- Dimension:
   D27.87 x W 17.2 x H1.72 inch (708 x 436 x 43.6mm)

#### **Processors**

- Quad mPGA1207-pin Socket
- Supports up to Quad AMD® Opteron™ Socket F (1207) 8000 series processors

#### Chipset

- nVidia NPF3600 (MCP55)
- Winbond 83627EHG super I/O controller
- Winbond 83793G Hardware Monitoring IC
- LSI 1068E 8-port SAS controller
- Mellanox InfiniHost MT25204A0-FCC-D (DDR) (Optional for B4987G26W3HI only)

#### Memory

- Total 32 DDRII sockets (8 per CPU)
- Maximum 128GB Registered DDR2-400/533 memory, DDR2-667 supported (< 2 in one channel, When install more than 2 DIMMs (not included) on one channel, the frequency will
- · Supports ECC Memory and Chipkill

decelerate to 533MHz.)

#### **Expansion Slots**

- One (1) PCI-E x 16 slot (support low profile x 16 signal PCI-E card) with M2083 or One (1) HTX slot with M4987-HTX riser card (low profile card)
- 200-pin OPMA connector support M3 card

#### Back I/O Ports

- Stacked PS/2 Mouse & Keyboard ports
- COM1 connector
- (1) One 15-pin VGA port
- (2) USB2.0 ports
- (3) RJ-45 ports, one for OPMA management
- (1) One 8487 SAS connector (same as IB CON)
- (1) One InfiniBand connector (optional for B4987G26W3HI)

### **Front Panel Features**

- I/O
  - (2) USB2.0 ports
- LED indicators
  - Power LED
  - (2) LAN LEDs
  - HDD active LEDs
  - System warning LED
  - ID LED
- Switches
  - Power
  - Reset
  - NMI
  - ID

# **Integrated Storage Controller**

- B4987G26W3H
  - Support 3 SAS ports, by LSI1068E SAS controller
- B4987G26V3HI
  - Support 3 SAS ports, by LSI1068E SAS controller and IB chip MT25204A0-FCCR-D (Mellanox) on board

### Storage

- · Hard Disk Drives:
- B4987G26W3H/ B4987G26W3HI:Support SAS HDD with RAID 0,1,1E
- Pre-installed slim type ODD

### Motherboard

- TYAN S4987 system board
- Customized 16.83" x 16.098"

#### **BIOS**

- Phoenix® 8Mbit FWH or Flash ROM
- Supports APM1.2 and ACPI
- Serial console redirect
- USB boot supported

### Sever Management

- System fan speed control and monitoring
- · Chassis intrusion alert
- Supports Tyan Server Management (TSM)
- Watch Dog Timer supported
- Support TYAN M3295 SMDC Card

### Networking

- Dual Gigabit Ethernet ports (Marvell88E1121 Gigabit PHY)
- Supports WOL and PXE

#### Video

 Integrated ATI ES1000 (RN50) w/32MB frame buffer

### **System Cooling**

- (7) 40\*40\*56mm 1500rpm heavy-duty fans
- (4) passive CPU heatsinks

### **Power Supply**

• Single, 1000W clod-swap PWR

### Regulatory

- FCC Class A (Declaration of Conformity)
- CE (Declaration of Conformity)
- VCCI
- C-Tick

### **Environment Temperature**

- Operating temperature: 5°C ~ 35°C
- Non-operating temperature: -40°C ~ 70°C

NOTE: For system thermal concern, GT26-B4987 can support 120W CPU without ODD and HDD2 installation.

(HDD bay in the middle of the three is HDD2.)

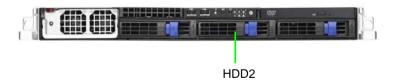

# 1.4 Unpacking

This section describes the Transport GT26 B4987 package contents and accessories. Open the box carefully and ensure that all components are present and undamaged. The product should arrive packaged as illustrated below.

### 1.4.1 Box Contents

| Component | Description                                            |
|-----------|--------------------------------------------------------|
|           |                                                        |
|           | Industry standard 1U chassis, (3) hot-swap HDD bays    |
|           | Tyan S4987 system board (pre-installed)                |
|           | Air Duct                                               |
|           | 1 x slim ODD drive (pre-installed)                     |
|           | M1003:<br>LED and USB control board<br>(pre-installed) |

| 1000W Single Power                       |
|------------------------------------------|
| (7) System fans (40mm x 40mm x 56mm)     |
| M1221 HDD and FAN Backplane              |
| M4987-HTX (Optional parts)               |
| M2061 PCI-E to PCI-X<br>(Optional parts) |
| M2083 (pre-installed)                    |

### 1.4.2 Accessories

If any items are missing or appear damaged, contract your retailer or browse to TYAN's website for service: http://www.tyan.com

The Web site also provides information on other TYAN products, plus FAQs, compatibility lists, BIOS settings, and more.

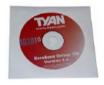

1 x Tyan Barebone Drive CD

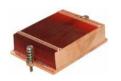

4 x Heatsink

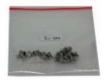

**HDD Screws** 

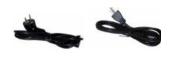

Power Cables Left to right: Europe, US

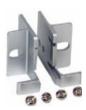

Mounting Ears & Screws

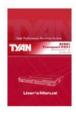

Barebone Manual

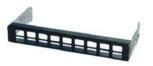

**ODD Dummy Cover** 

### Rail Kit

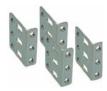

Mounting Bracket x 4

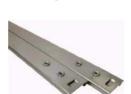

Sliding Rail x 2

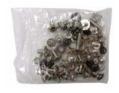

Screw Kit

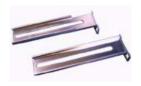

Sliding Brackets Front L-Bracket x 2 Rear L-Bracket x 2

### 1.5 About the Product

The following views show you the product.

### 1.5.1 System Front View

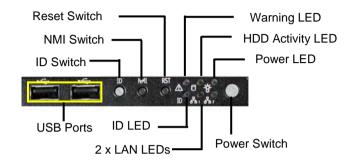

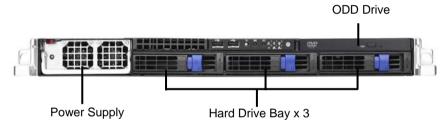

# 1.5.2 System Rear View

**NOTE:** IB CON and IB LEDs only appear on B4987G26W3HI Model.

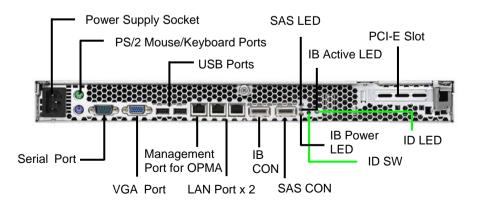

# **LED Definition**

# Front Panel

| LED                | Color                    | State                  | Description                                                                  |
|--------------------|--------------------------|------------------------|------------------------------------------------------------------------------|
| Power              | Green                    | ON                     | Power ON                                                                     |
|                    | OFF                      | OFF                    | Power OFF                                                                    |
| HDD Activity       | Amber<br>OFF             | Random Blinking<br>OFF | HDD access activity No disk activity                                         |
| LAN1/LAN2 Linkage  | Green                    | ON                     | LAN Linked                                                                   |
|                    | Green                    | Blinking               | LAN Accessing                                                                |
|                    | OFF                      | OFF                    | No LAN link                                                                  |
| Warning            | Red<br>Red<br>Red<br>OFF | ON<br>ON<br>ON<br>OFF  | Fan failure(<1500RPM) Over Temperature(90°C) Voltage failure (+/-10%) Normal |
| Hot Swappable HDD  | Green                    | ON                     | HDD connected                                                                |
| Tray Power LED     | OFF                      | OFF                    | HDD disconnected                                                             |
| Hot Swappable SATA | Amber                    | Random Blinking        | HDD access activity No disk activity                                         |
| HDD Access LED     | OFF                      | OFF                    |                                                                              |
| Hot Swappable SAS  | Amber                    | Random Blinking        | HDD access activity No disk activity (HDD ready)                             |
| HDD Access LED     | Amber                    | On                     |                                                                              |
| ID LED             | Blue                     | ON                     | System identified                                                            |
|                    | OFF                      | OFF                    | System not identified                                                        |

# Rear I/O LED

| LED                              | Color                          | State                                         | Description                                          |
|----------------------------------|--------------------------------|-----------------------------------------------|------------------------------------------------------|
| OPMA NIC Linkage<br>(Left Side)  | Green<br>Green<br>OFF          | ON<br>Blinking<br>OFF                         | LAN Linked<br>LAN Accessing<br>No LAN link           |
| OPMA NIC Mode<br>(Right Side)    | Green<br>OFF                   | ON<br>OFF                                     | 100M mode<br>10M mode                                |
| RJ45 NIC1 Linkage<br>(Left Side) | Green<br>Green<br>OFF          | ON<br>Blinking<br>OFF                         | LAN Linked<br>LAN Accessing<br>No LAN link           |
| RJ45 NIC1 Mode<br>(Right Side)   | Amber<br>Amber<br>Amber<br>OFF | Blinking 3<br>Blinking 2<br>Blinking 1<br>OFF | Gigabit mode<br>100M mode<br>10M mode<br>No LAN link |
| RJ45 NIC2 Linkage<br>(Left Side) | Green<br>Green<br>OFF          | ON<br>Blinking<br>OFF                         | LAN Linked<br>LAN Accessing<br>No LAN link           |
| RJ45 NIC2 Mode<br>(Right Side)   | Amber<br>Amber<br>Amber<br>OFF | Blinking 3<br>Blinking 2<br>Blinking 1<br>OFF | Gigabit mode<br>100M mode<br>10M mode<br>No LAN link |
| InfiniBand Linkage (Bottom side) | Green<br>OFF                   | ON<br>OFF                                     | InfiniBand connected InfiniBand disconnected         |
| InfiniBand Mode<br>(Middle side) | Amber<br>Amber                 | ON<br>Blinking                                | No IB activity IB access activity                    |
| SAS LED                          | Green<br>OFF                   | Blinking<br>OFF                               | HDD access<br>No Disk Activity                       |
| ID LED                           | Blue<br>OFF                    | ON<br>OFF                                     | System identified<br>System not identified           |

NOTE: "Left" or "Right" is viewed from the rear.

### 1.5.3 Internal View

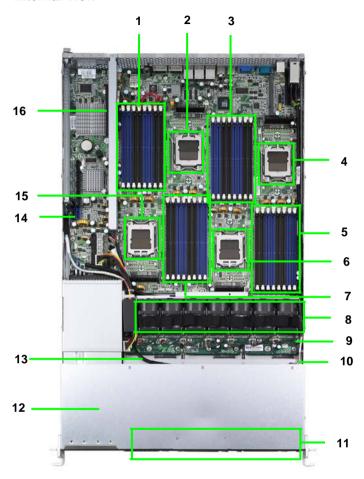

- 1. CPU0 Memory Slots
- 2. CPU0
- 3. CPU2 Memory Slots
- 4. CPU2
- 5. CPU3 Memory Slots
- 6. CPU3
- 7. CPU1 Memory Slots
- 8. System Fan

- 9. M1221
- 10. LED Control Board Cable
- 11. Three SATA/SAS HDD Bays
- 12. Power Supply
- 13. USB Cable
- 14. SAS Connectors
- 15. CPU1
- 16. PCI-E Slot

## 1.5.4 Motherboard Layout

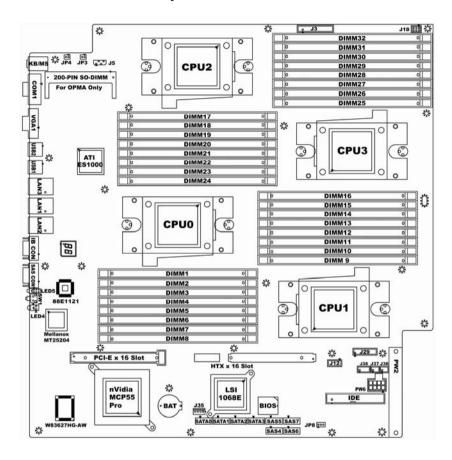

This diagram is representative of the latest board revision available at the time of publishing. The board you receive may not look exactly like the above diagram.

# 1.5.5 Jumpers & Connectors

| Jumper/Connector | Function                           |  |  |
|------------------|------------------------------------|--|--|
| J3               | Front Panel Header (14Pin x 2)     |  |  |
| J5               | IPMB Pin Header (4Pin x 1)         |  |  |
| J12              | USB Pin Header (5Pin x 2)          |  |  |
| J18              | LCM Pin Header (3Pin x 2)          |  |  |
| J29              | FAN Tach Connector (9Pin x 2)      |  |  |
| J35              | M2061 PWR Connector (4Pin x 1)     |  |  |
| J36/J37          | SAS SGPIO Connector (3Pin x 2)     |  |  |
| J38              | SAS Fault LED Connector (5Pin x 2) |  |  |
| JP3/JP4          | OPMA Setting Jumper (2Pin)         |  |  |
| JP8              | CMOS Clear (3Pin)                  |  |  |
| PWR6 Connector   | PWR Connector for M1221(4Pin x 2)  |  |  |

# Jumper Legend

| OPEN - Jumper OFF  | Without jumper cover |
|--------------------|----------------------|
| CLOSED - Jumper ON | With jumper cover    |

| †<br>Pin-1 | To indicate the location of pin-1 |
|------------|-----------------------------------|
| ↑<br>Pin-1 | To indicate the location of pin-1 |

# **Jumper Placement**

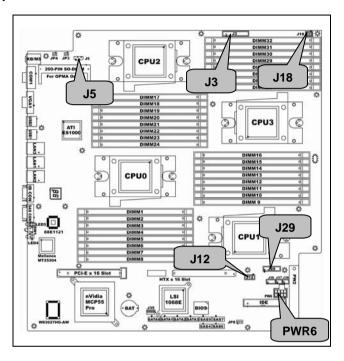

## J3: Front Panel Connector (14Pin x 2)

| Signal         | Pin | Pin | Signal         |
|----------------|-----|-----|----------------|
| HD LED+        | 1   | 2   | HD LED-        |
| Reset Button+  | 3   | 4   | Reset Button-  |
| PW LED+        | 5   | 6   | PW LED-        |
| Fault LED+     | 7   | 8   | Fault LED-     |
| SM BUS DATA    | 9   | 10  | SM BUS CLK     |
| NMI Button     | 11  | 12  | NMI Button-    |
| 5VSB           | 13  | 14  | INTRUDER#      |
| PWR Button+    | 15  | 16  | PWR Button-    |
| LAN2 LED+      | 17  | 18  | LAN2 LED-      |
| LAN1 LED+      | 19  | 20  | LAN1 LED-      |
| Reserve        | 21  | 22  | Reserve        |
| ID LED+        | 23  | 24  | ID LED-        |
| ID LED Button+ | 25  | 26  | ID LED Button- |
| KEY PIN        | 27  | 28  | NC             |

### J5: IPMB Pin Header (4Pin x 1)

| 0 0 | Signal    | Pin | Pin | Signal |
|-----|-----------|-----|-----|--------|
|     | IPMB DATA | 1   | 2   | GND    |
|     | IPMB CLK  | 3   | 4   | NC     |

### J12: USB Pin Header (5Pin x 2)

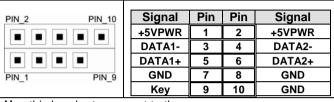

**Use** this header to connect to the USB devices via the enclosed USB cable.

### J18: LCM Pin Header (3Pin x 2)

| Pin_1 Pin_6                | Signal     | Pin | Pin | Signal |
|----------------------------|------------|-----|-----|--------|
|                            | VCC_5_RUN  | 1   | 2   | RXD    |
|                            | KEY PIN    | 3   | 4   | GND    |
|                            | VCC_5_DUAL | 5   | 6   | TXD    |
| Use this header to connect |            |     |     |        |

the LCM module with system monitoring function.

### J29: FAN Tach Connector (9Pin x 2)

16

| Signal     | Pin | Pin | Signal     |
|------------|-----|-----|------------|
| FAN_TACH1  | 1   | 2   | FAN_TACH2  |
| FAN_TACH3  | 3   | 4   | FAN_TACH4  |
| FAN_TACH5  | 5   | 6   | FAN_TACH6  |
| FAN_TACH7  | 7   | 8   | FAN_TACH8  |
| FAN_TACH9  | 9   | 10  | FAN_TACH10 |
| Reserve    | 11  | 12  | KEY PIN    |
| FAN_PWM2   | 13  | 14  | FAN_PWM1   |
| FAN_TACH11 | 15  | 16  | FAN_TACH12 |
| FAN_TACH13 | 17  | 18  | FAN_TACH14 |

### PWR6: Power Connector for M1221 only (4Pin x 2)

| Signal | Pin | Pin | Signal |
|--------|-----|-----|--------|
| GND    | 1   | 5   | +12V   |
| GND    | 2   | 6   | +12V   |
| GND    | 3   | 7   | +5V    |
| GND    | 4   | 8   | +3.3V  |

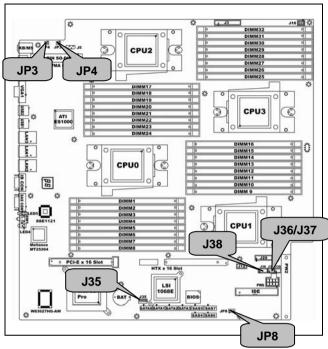

J35: M2061 PCI-E to PCI-X Riser Connector (4Pin x 1)

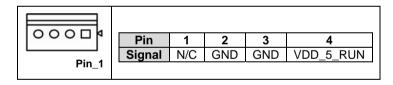

J36/J37: SAS SGPIO Connector (3Pin x 2)

| Signal      | Pin | Pin | Signal       |
|-------------|-----|-----|--------------|
| SAS_SIO_DIN | 1   | 2   | SAS_SIO_DOUT |
| SAS_SIO_CLK | 3   | 4   | GND          |
| <br>KEY PIN | 5   | 6   | SAS_SIO_END  |

### J38: SAS Fault LED Connector (5Pin x 2)

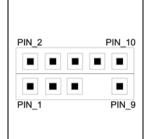

| Signal               | Pin | Pin | Signal               |
|----------------------|-----|-----|----------------------|
| SAS_FAULT_L<br>ED_N0 | 1   | 2   | SAS_FAULT_L<br>ED_N1 |
| SAS_FAULT_L<br>ED_N2 | 3   | 4   | SAS_FAULT_L<br>ED_N3 |
| SAS_FAULT_L<br>ED_N4 | 5   | 6   | SAS_FAULT_L<br>ED_N5 |
| KEY PIN              | 7   | 8   | SAS_FAULT_L<br>ED_N7 |
| SAS_FAULT_L<br>ED_N6 | 9   | 10  | GND                  |

### JP3/JP4: OPMA Setting Jumper (2Pin)

| Install: TYAN OPMA Card (Default) |
|-----------------------------------|
| Remove: Other OPMA Card           |

### JP8: COMS Clear

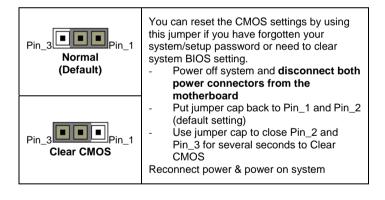

## 1.5.6 System Block Diagram

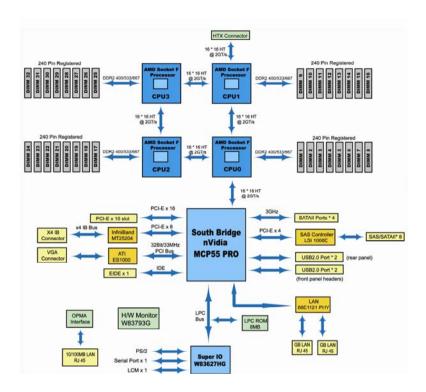

# **Chapter 2: Setting Up**

### 2.0.1 Before you Begin

This chapter explains how to install the CPU, CPU heatsink, memory modules, and hard drives. Instructions on inserting PCI card and HTX card are also given.

#### 2.0.2 Work Area

Make sure you have a stable, clean working environment. Dust and dirt can get into components and cause malfunctions. Use containers to keep small components separated. Putting all small components in separate containers prevents them from becoming lost. Adequate lighting and proper tools can prevent you from accidentally damaging the internal components.

#### 2.0.3 Tools

The following procedures require only a few tools, including the following:

- A cross head (Phillips) screwdriver
- A grounding strap or an anti-static pad

Most of the electrical and mechanical connections can be disconnected using your fingers. It is recommended that you do not use needle-nosed pliers to remove connectors as these can damage the soft metal or plastic parts of the connectors.

#### 2.0.4 Precautions

Components and electronic circuit boards can be damaged by discharges of static electricity. Working on a system that is connected to a power supply can be extremely dangerous. Follow the guidelines below to avoid damage to the Transport GT26 B4987 or injury to yourself.

- Ground yourself properly before removing the top cover of the system. Unplug the power from the power supply and then touch a safely grounded object to release static charge (i.e. power supply case). If available, wear a grounded wrist strap. Alternatively, discharge any static electricity by touching the bare metal chassis of the unit case, or the bare metal body of any other grounded appliance.
- Avoid touching motherboard components, IC chips, connectors, memory modules, and leads.
- The motherboard is pre-installed in the system. When removing the motherboard, always place it on a grounded anti-static surface until you are ready to reinstall it.
- Hold electronic circuit boards by the edges only. Do not touch the components on the board unless it is necessary to do so. Do not flex or stress circuit boards.
- Leave all components inside the static-proof packaging that they ship with until they are ready for installation.
- After replacing optional devices, make sure all screws, springs, or other small parts are in place and are not left loose inside the case. Metallic parts or metal flakes can cause electrical shorts.

#### Notes:

- All connectors are keyed to only attach one way.
- Always use the correct screw size as indicated in the procedures.

### 2.1 Rack Mounting

After installing the necessary components, the Transport GT26 can be mounted in a rack using the supplied rack mounting kit.

### Rack mounting kit

Sliding Rails x 2

Sliding Bracket x 4 (Front x 2, Rear x 2)

Mounting Ears x 2

Screws Kit x 1

Mounting Brackets x 4

### 2.1.1 Installing the Server in a Rack

Follow these instructions to mount the GT26 into an industry standard 19" rack.

**NOTE:** Before mounting the Transport GT26 in a rack, ensure that all internal components have been installed and that the unit has been fully tested. Maintenance can be performed on the unit while in a rack but it is preferable to install the device in a fully operational condition.

#### Screws List

A: Flat 6#-32 x4~x16

B: B-type 6#-32 x4

C: M4-4L x8

D: M4-5L x4

E: M4-8L x8

F: M4-15L x2

G: 13.5mm stand-off x1

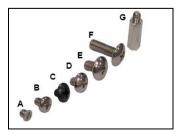

### 2.1.1.1 Installing the inner Rails to the Chassis

1. Screw the mounting ear to each side of GT26 as shown using 2 screws from the supplied screws kit.

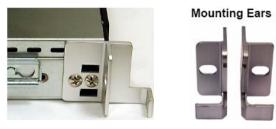

Draw out the inner rails from rail assembly. Install inner rails to left and right sides of chassis using 2 M4-5L (D) screws for each side.

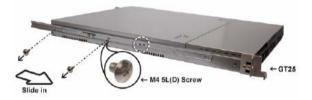

### 2.1.1.2 Installing the Outer Rails to the Rack

 Measure the distance between inner side of the front and rear mounting brackets in the rack.

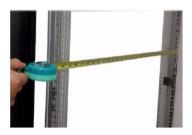

2. Locate the front and rear brackets.

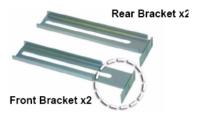

3. Reserve 90mm for GT26 on the front bracket. Secure the front bracket to outer rail with 2 M4-4L (C) screws.

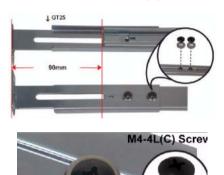

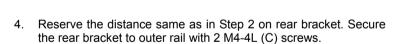

\*Remember to add washer.

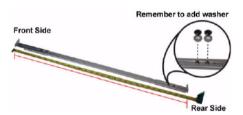

5. Secure the outer rail to the rack using 2 brackets and 4 M4-8L (E) screws for each side (A). Secure the mounting brackets from inside, not outside, of the rack (B).

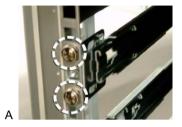

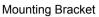

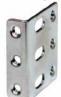

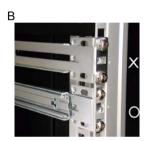

## 2.1.1.3 Rackmounting the Server

6. Draw out the middle rail to the latch position.

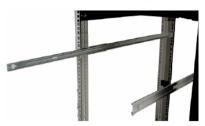

 Lift the chassis and then insert the inner slide rails into the middle rails.

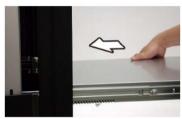

8. Push the chassis in and press the latch key (A). Then push the whole system into the rack (B).

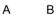

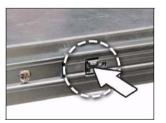

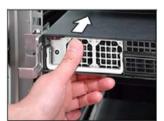

 Secure the mounting ears of chassis to the rack with 2 M4-15L (F) screws.

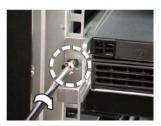

**NOTE:** To avoid injury, it is strongly recommended that two people lift the GT26 into the place while a third person screws it to the rack.

# 2.2 Installing Motherboard Components

This section describes how to install components on to the motherboard, including CPU, memory modules, PCI and HTX card.

### 2.2.1 Removing the Chassis Cover

Follow these instructions to remove the Transport GT26 chassis cover.

 Thumb the screw on the back side as shown in the small diagram. Then slide the chassis cover in the direction of arrow.

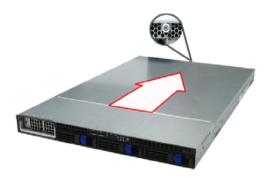

2. Remove the cover.

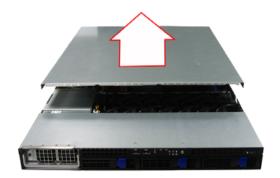

## 2.2.2 Installing the CPU and Heatsink

Follow these instructions on install CPU0, CPU1, CPU2, CPU3 and the CPU heatsinks.

Remove the two screws securing the pre-installed air duct.
 NOTE: Only CPU3 has air duct above. This step can be omitted when installing other CPUs.

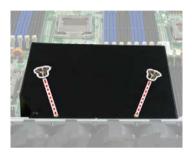

2. Remove the air duct and locate the CPU socket.

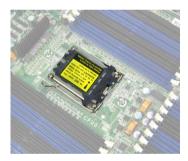

3. Take off the CPU protection cap.

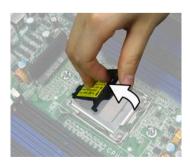

4. Lift up the CPU lever to unlock the CPU socket.

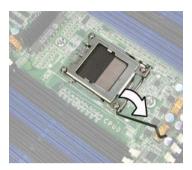

5. Open the socket in the direction as shown.

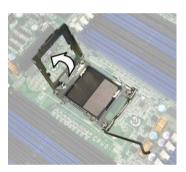

6. Place the CPU in the CPU socket, ensuring that pin1 is located as shown below.

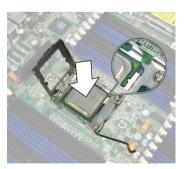

7. Close the socket and press the CPU socket lever down to secure the CPU.

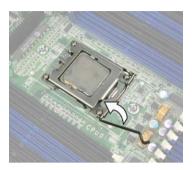

8. Place the heatsink on top of the CPU and screws into place as shown.

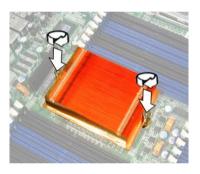

- 9. Repeat the above steps to install the other CPU.
- 10. Place and screw the air duct back with two screws as in step 1.

## 2.2.3 Installing the Memory

Follow these instructions to install the memory modules on the motherboard. Your GT26-B4987 boasts up to 32DIMM sockets.

1. Press the memory slot locking levers in the direction of the arrows as shown in the following illustration.

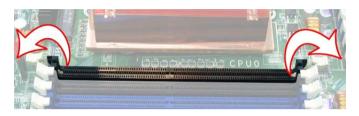

2. Align the memory module with the slot. When inserted properly, the memory slot locking levers lock automatically onto the indentations at the ends of the module.

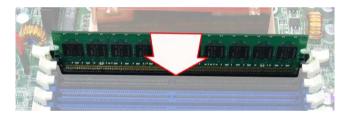

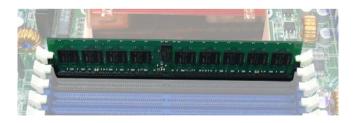

**NOTE:** For optimal system operation, please install memory **in pairs**.

# **Memory Population Option Table**

To correctly install the memory in pairs (DIMMA# + DIMMB#), refer to the following table for supported population options. Start installing Memory modules from DIMM7 and DIMM8.

|                              | Inst | gle CP<br>alled<br>U0 on |   | insta | J0 and   |          | Four<br>insta |          |          |
|------------------------------|------|--------------------------|---|-------|----------|----------|---------------|----------|----------|
| Quantity of memory installed | 2    | 4                        | 8 | 4     | 8        | 16       | 8             | 16       | 32       |
| CPU0_DIMM1(A)                |      |                          | √ |       |          | √        |               |          | √        |
| CPU0_DIMM2(B)                |      |                          | √ |       |          | √        |               |          | <b>V</b> |
| CPU0_DIMM3(A)                |      |                          | √ |       |          | √        |               |          | √        |
| CPU0_DIMM4(B)                |      |                          | √ |       |          | √        |               |          | √        |
| CPU0_DIMM5(A)                |      | <b>V</b>                 | √ |       | √        | √        |               | √        | √        |
| CPU0_DIMM6(B)                |      | 1                        | √ |       | √        | √        |               | √        | √        |
| CPU0_DIMM7(A)                | √    | 1                        | √ | √     | √        | √        | √             | √        | √        |
| CPU0_DIMM8(B)                | √    | 1                        | √ | √     | √        | √        | √             | √        | √        |
|                              |      |                          |   |       |          |          |               |          |          |
| CPU1_DIMM9(A)                |      |                          |   |       |          | √        |               |          | √        |
| CPU1_DIMM10(B)               |      |                          |   |       |          | √        |               |          | √        |
| CPU1_DIMM11(A)               |      |                          |   |       |          | √        |               |          | √        |
| CPU1_DIMM12(B)               |      |                          |   |       |          | √        |               |          | √        |
| CPU1_DIMM13(A)               |      |                          |   |       | √        | <b>V</b> |               | √        | √        |
| CPU1_DIMM14(B)               |      |                          |   |       | √        | √        |               | √        | √        |
| CPU1_DIMM15(A)               |      |                          |   | √     | <b>√</b> | <b>√</b> | √             | <b>√</b> | √        |
| CPU1_DIMM16(B)               |      |                          |   | 1     | <b>V</b> | <b>√</b> | √             | <b>√</b> | √        |
|                              |      |                          |   |       |          |          |               |          |          |
| CPU2_DIMM17(A)               |      |                          |   |       |          |          |               |          | √        |
| CPU2_DIMM18(B)               |      |                          |   |       |          |          |               |          | √        |
| CPU2_DIMM19(A)               |      |                          |   |       |          |          |               |          | √        |

| CPU2_DIMM20(B) |  |  |  |   |   | √ |
|----------------|--|--|--|---|---|---|
| CPU2_DIMM21(A) |  |  |  |   | √ | √ |
| CPU2_DIMM22(B) |  |  |  |   | √ | √ |
| CPU2_DIMM23(A) |  |  |  | √ | √ | √ |
| CPU2_DIMM24(B) |  |  |  | √ | √ | √ |
|                |  |  |  |   |   |   |
| CPU3_DIMM25(A) |  |  |  |   |   | √ |
| CPU3_DIMM26(B) |  |  |  |   |   | √ |
| CPU3_DIMM27(A) |  |  |  |   |   | √ |
| CPU3_DIMM28(B) |  |  |  |   |   | √ |
| CPU3_DIMM29(A) |  |  |  |   | √ | √ |
| CPU3_DIMM30(B) |  |  |  |   | √ | √ |
| CPU3_DIMM31(A) |  |  |  | √ | √ | √ |
| CPU3_DIMM32(B) |  |  |  | √ | √ | √ |

#### Note:

- 1. ✓ indicates a populated DIMM slot.
- 2. We strong recommend that install memory in pairs.
- 3. Please always install memory from the **furthest A channel DIMM slot**.

## 2.2.4 Installing the PCI-E Card/PCI-X Card

The GT26-B4987 has one PCI-E Card slot: **PCI-E x 16 card slot** Follow these instructions to install the PCI-E card.

1. Push the tab of PCI-E Slot on the rear panel in the directions as shown to release the bracket.

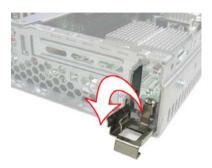

2. Remove the bracket as shown.

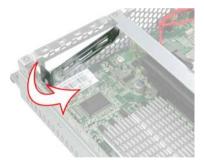

3. Locate the pre-installed PCI-E riser.

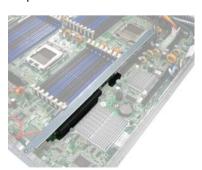

4. Insert PCI-E (low-profile) card into the PCI-E riser.

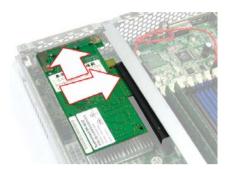

5. Push the tab of PCI slot in the direction as shown to fix the PCI-E Card.

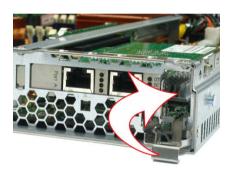

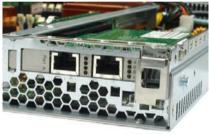

## **Optional for PCI-X Card Installation**

The GT26 B4987 also supports PCI-X Card by PCI-E to PCI-X riser card (M2061) on the same slot. Install PCI-X card according to the following steps.

 Remove the link bar with PCI-E riser (M2083) and disconnect the intrusion header.

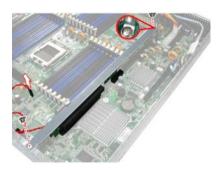

2. Remove the PCI-E riser (M2083) from the bracket.

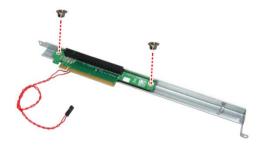

3. Change PCI-E riser (M2083) with PCI-E to PCI-X riser (M2061).

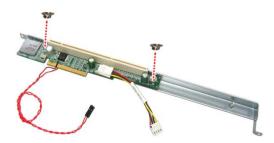

4. Install the bracket with PCI-E to PCI-X riser (M2061) into the slot and connect the intrusion header.

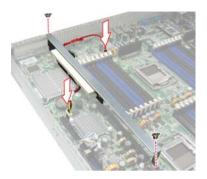

 Install PCI-X (low-profile) Card in the same steps as PCI-E Card.

## 2.2.5 Installing the HTX Card (optional)

The GT26 B4987 also supports HTX Card on the same slot through M4987-HTX riser. Install HTX card according to the following steps.

6. Remove the link bar with PCI-E riser (M2083) and disconnect the intrusion header.

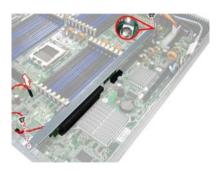

7. Remove the PCI-E riser (M2083) from the bracket.

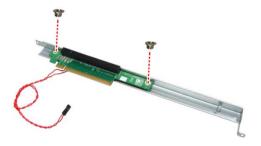

8. Change PCI-E riser (M2083) with HTX riser (M4987-HTX).

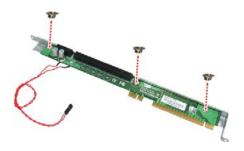

9. Install the bracket with HTX riser (M4987-HTX) into the slot, and connect the intrusion header.

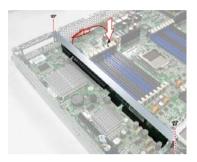

10. Install HTX Card in the same steps as PCI-E Card.

# 2.3 Installing the Hard Driver

The GT26 chassis kit supports SATA/SAS hard drives.

Follow these instructions to install a SATA or SAS hard drive.

1. Press the locking lever latch in the direction of arrow (A) and then pull the locking lever open (B).

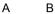

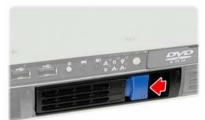

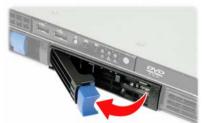

2. Slide the drive tray out.

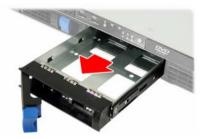

3. Place a hard drive into the drive tray and turn the tray over.

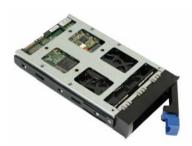

4. Use 4 HDD screws (6# x 4L, flat) to secure the HDD.

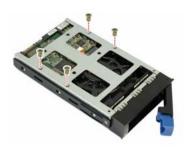

5. Reinsert the drive tray into the chassis (A), ensuring that the drive tray is completely inserted into the chassis (B).

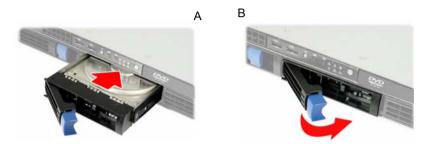

6. Press the locking lever to secure the hard drive tray.

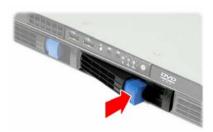

# Chapter 3: Replacing Pre-Installed Components

#### 3.1 Introduction

This chapter explains how to replace pre-installed components, including the Motherboard, M1221 HDD and FAN backplane, LED control board and ODD drive.

#### 3.1.1 Work Area

Make sure you have a stable, clean working environment. Dust and dirt can get into components and cause malfunctions. Use containers to keep small components separated. Putting all small components in separate containers prevents them from becoming lost. Adequate lighting and proper tools can prevent you from accidentally damaging the internal components.

#### 3.1.2 Tools

The following procedures require only a few tools, including the following:

- A cross head (Phillips) screwdriver
- A grounding strap or an anti-static pad

Most of the electrical and mechanical connections can be disconnected using your fingers. It is recommended that you do not use needle-nosed pliers to remove connectors as these can damage the soft metal or plastic parts of the connectors.

#### 3.1.3 Precautions

Components and electronic circuit boards can be damaged by discharges of static electricity. Working on a system that is connected to a power supply can be extremely dangerous. Follow the guidelines below to avoid damage to the Transport GT26 B4987 or injury to yourself.

- Ground yourself properly before removing the top cover of the system. Unplug the power from the power supply and then touch a safely grounded object to release static charge (i.e. power supply case). If available, wear a grounded wrist strap. Alternatively, discharge any static electricity by touching the bare metal chassis of the unit case, or the bare metal body of any other grounded appliance.
- Avoid touching motherboard components, IC chips, connectors, memory modules, and leads.
- The motherboard is pre-installed in the system. When removing the motherboard, always place it on a grounded anti-static surface until you are ready to reinstall it.
- Hold electronic circuit boards by the edges only. Do not touch the components on the board unless it is necessary to do so. Do not flex or stress circuit boards.
- Leave all components inside the static-proof packaging that they ship with until they are ready for installation.
- After replacing optional devices, make sure all screws, springs, or other small parts are in place and are not left loose inside the case. Metallic parts or metal flakes can cause electrical shorts.

#### Notes:

- All connectors are keyed to only attach one way.
- Always use the correct screw size as indicated in the procedures.

# 3.2 Disassembly Flowchart

The following flowchart outlines the disassembly procedure.

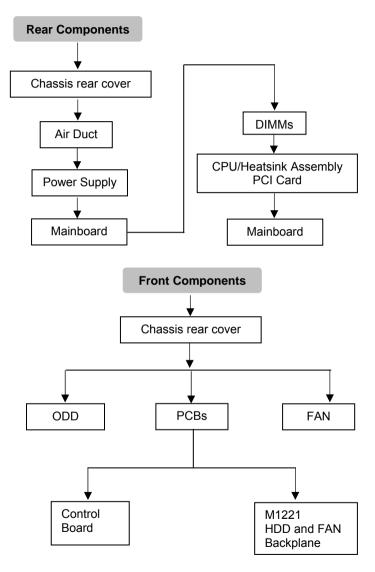

# 3.3 Removing the Cover

Before replacing any parts you must remove the chassis cover.

Follow these instructions to remove the cover of the Transport GT26 chassis cover.

 Thumb the screw on the back side as shown in the small diagram. Then slide the chassis cover in the direction of arrow.

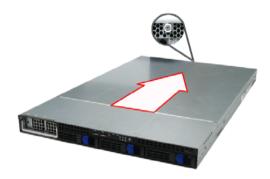

2. Remove the cover.

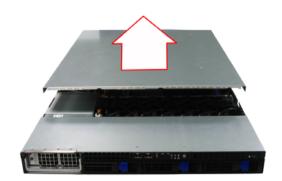

# 3.4 Replacing Motherboard Components

Follow these instructions to replace motherboard components, including the motherboard.

#### 3.4.1 Disconnecting All Motherboard Cables

Before replacing the motherboard or certain components, remove cables connected to the motherboard. Follow these instructions to remove all motherboard cabling.

1. Disconnect Main Power Cables.

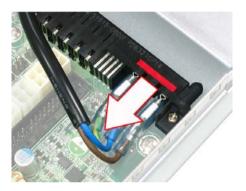

2. Disconnect Front Panel cable and SAS/SATA hard drive cable.

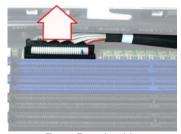

Front Panel cable

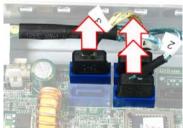

SAS/SATA hard drive cables

3. Disconnect PWR6 cable, ODD Drive cable, Fan Tach connector cable and USB cable.

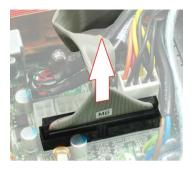

**ODD Drive Cable** 

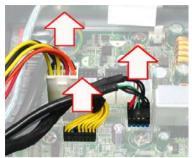

Front right to left: PW6 cable, Fan Tach Connector cable and USB cable

# **Cable Location Diagram**

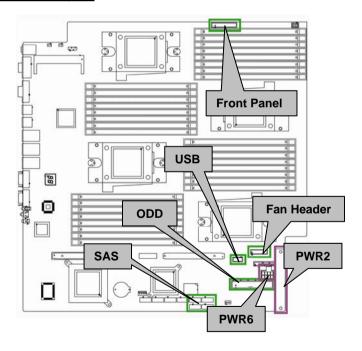

## 3.4.2 Removing the Motherboard

After removing all of the aforementioned cables, follow these instructions to remove the motherboard from the chassis.

1. Remove the link bar and disconnect the intrusion header.

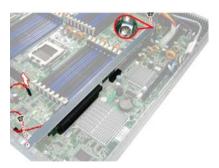

2. Remove the twenty-four screws securing the motherboard to the chassis.

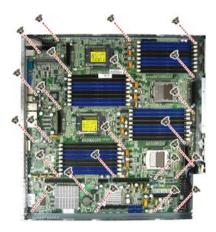

Remove the motherboard.

# 3.5 Replacing the Slim ODD

Follow these instructions to replace the ODD.

1. Remove power and data cables from the slim ODD adapter.

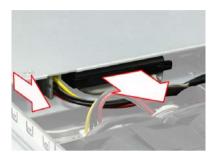

Press the tab in the directions as shown to release the ODD drive.

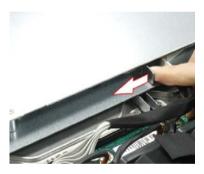

3. Free the ODD drive from the drive bay.

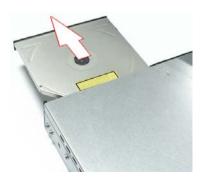

4. Remove the two screws that secure ODD drive to the bracket.

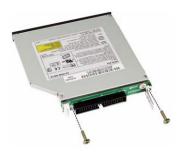

5. Replace the ODD drive.

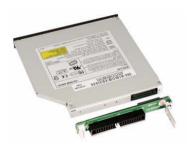

6. Secure ODD (FRU NO.: CDVD-0020) to the bracket using two screws. Then replace the unit into the drive bay and connect the ODD power and data cables.

# 3.6 Replacing the LED Control Board

Follow these instructions to replace the LED control board.

 Remove the two screws securing the LED control board unit to the chassis.

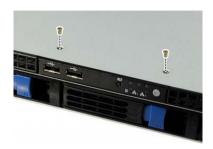

2. Lift the LED control board unit free from the chassis.

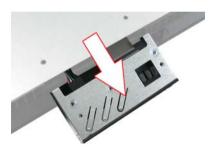

3. Unplug the USB cable and ribbon cable from the connector.

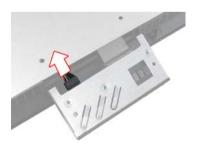

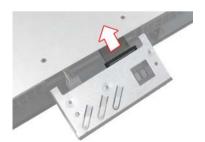

 Remove three screws securing the LED control board to the bracket.

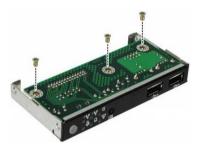

 Lift the LED control board free from the chassis. After replacement, insert the unit into the chassis following the above procedures in reverse.

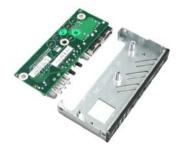

# 3.6.1 M1003 LED Control Board Features

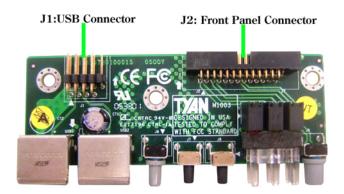

## 3.6.2 M1003 LED Control Board Connector Pin Definition

J1 USB Connector

| Pin | Definition | Pin | Definition |
|-----|------------|-----|------------|
| 1   | VCC5       | 2   | VCC5       |
| 3   | USB1-      | 4   | USB0-      |
| 5   | USB1+      | 6   | USB0+      |
| 7   | GND        | 8   | GND        |
| 9   | KEY PIN    | 10  | GND        |

## J2 Front Panel Connector

| Pin | Definition | Pin | Definition |
|-----|------------|-----|------------|
| 1   | HDLED+     | 2   | HDLED-     |
| 3   | RESET+     | 4   | RESET-     |
| 5   | PW_LED+    | 6   | PW_LED-    |
| 7   | WLED+      | 8   | WLED-      |
| 9   | OCJ_SMBDAT | 10  | ICH_SMBCLK |
| 11  | EXT_INT    | 12  | VOLTAGE5   |
| 13  | V5SB       | 14  | INTRU#     |
| 15  | PWR_SW+    | 16  | PWR_SW-    |
| 17  | LAN1_LED+  | 18  | LAN1_LED-  |
| 19  | LAN2_LED+  | 20  | LAN2_LED-  |
| 21  | Reserve    | 22  | Reserve    |
| 23  | ID_LED+    | 24  | ID_LED-    |
| 25  | ID_SW+     | 26  | ID_SW+     |
| 27  | KEY PIN    | 28  | NC         |

# 3.7 Replacing the M1221 HDD and FAN Backplane

 Remove all of those cables connected to the backplane, including fan cables, Fan Tach cable, ODD power cable, PWR6 cables, and SAS/SATA cables. Refer to the pictures below for locations.

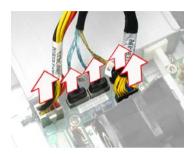

Front Right to Left: PW6 cable, SAS/SATA cables and Fan Tach cable:

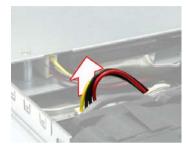

**ODD Power Cable** 

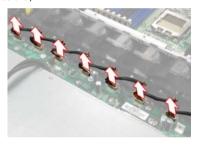

Fan Cables

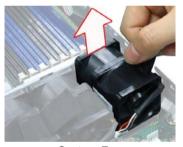

System Fan

2. Remove twelve screws to release the backplane.

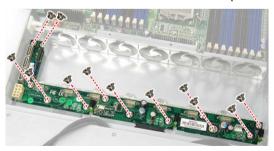

Replace the backplane to the chassis following the procedure in reverse.

## 3.7.1 M1221 HDD and FAN Backplane Features for GT26-B4987

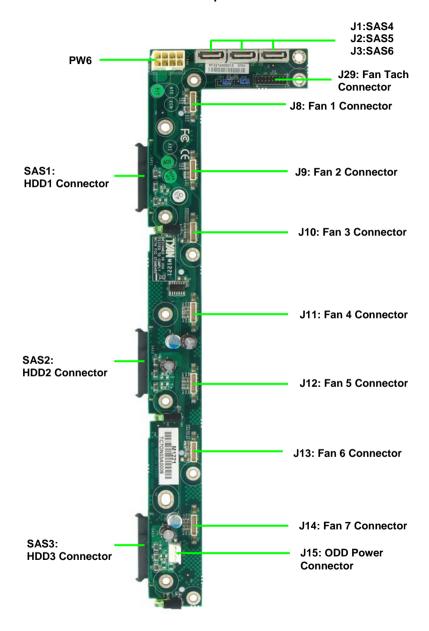

**Chapter 3: Replacing Pre-Installed Components** 

# 3.7.2 System Fan Layout

The following table provides the information for system fan layout.

## **System Fan Speed Control Signal**

| M1221            | Connect to    | Motherboard      |
|------------------|---------------|------------------|
| J29 (PWM Signal) | $\rightarrow$ | J29 (PWM Signal) |

# **FAN Layout Table 1**

| M1221 Fan Connector   | Connect to    | Barebone System Fan |
|-----------------------|---------------|---------------------|
| FAN 1 Connector (J8)  | $\rightarrow$ | FAN 1&2             |
| FAN 2 Connector (J9)  | $\rightarrow$ | FAN 3&4             |
| FAN 3 Connector (J10) | $\rightarrow$ | FAN 5&6             |
| FAN 4 Connector (J11) | $\rightarrow$ | FAN 7&8             |
| FAN 5 Connector (J12) | $\rightarrow$ | FAN 9&10            |
| FAN 6 Connector (J13) | $\rightarrow$ | FAN 11&12           |
| FAN 7 Connector (J14) | $\rightarrow$ | FAN 13&14           |

# 3.7.3 M1221 HDD and FAN Backplane Connector Pin Definitions

J29 FAN Tach Connector

| Pin | Definition | Pin | Definition |
|-----|------------|-----|------------|
| 1   | FAN_TACH1  | 2   | FAN_TACH2  |
| 3   | FAN_TACH3  | 4   | FAN_TACH4  |
| 5   | FAN_TACH5  | 6   | FAN_TACH6  |
| 7   | FAN_TACH7  | 8   | FAN_TACH8  |
| 9   | FAN_TACH9  | 10  | FAN_TACH10 |
| 11  | Reserve    | 12  | KEY PIN    |
| 13  | FAN_PWM2   | 14  | FAN_PWM1   |
| 15  | FAN_TACH11 | 16  | FAN_TACH12 |
| 17  | FAN_TACH14 | 18  | FAN_TACH13 |

J15 ODD Power Connector

| Pin | Definition |
|-----|------------|
| 1   | +12V       |
| 2   | GND        |
| 3   | GND        |
| 4   | +5V        |

**PW6 Connector** 

| Pin | Definition | Pin | Definition |
|-----|------------|-----|------------|
| 1   | GND        | 5   | +12V       |
| 2   | GND        | 6   | +12V       |
| 3   | GND        | 7   | +5V        |
| 4   | GND        | 8   | +3.3V      |

## **FAN Signal Related Connector Pin Definitions**

**NOTE**: The FAN signal naming is based on HW circuit design only. It might be different from the system fan naming.

J8, J9, J10, J11, J12, J13, J14 Fan Connector

| Pin            | Definition |          |
|----------------|------------|----------|
| PWM            | 1          | FAN_PWM  |
|                | 2          | +12V     |
|                | 3          | FAN_TACH |
| Tachometer OND | 4          | GND      |
| GND Tachometer | 5          | GND      |
| +12V<br>PWM    | 6          | FAN_TACH |
|                | 7          | +12V     |
|                | 8          | FAN_PWM  |

# 3.8 Replacing the Power Supply

To replace the power supply follow these instructions.

1. Press the tab as shown in the diagram and pull out the power.

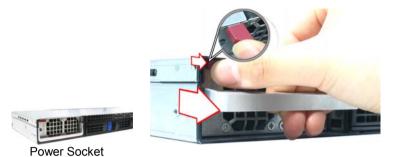

2. Free the power from the power socket.

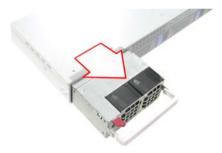

3. Replace a new single power (FRU NO.: CPSU-0240) and reinsert it into the power socket as shown.

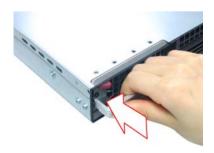

# **Chapter 4: BIOS Setup**

#### 4.1 About the BIOS

The BIOS is the basic input/output system, the firmware on the motherboard that enables your hardware to interface with your software. The BIOS determines what a computer can do without accessing programs from a disk. The BIOS contains all the code required to control the keyboard, display screen, disk drives, serial communications, and a number of miscellaneous functions. This chapter describes the various BIOS settings that can be used to configure your system.

The BIOS section of this manual is subject to change without notice and is provided for reference purposes only. The settings and configurations of the BIOS are current at the time of print and are subject to change, and therefore may not match exactly what is displayed on screen.

This section describes the BIOS setup program. The setup program lets you modify basic configuration settings. The settings are then stored in a dedicated, battery-backed memory (called NVRAM) that retains the information even when the power is turned off.

#### To start the BIOS setup utility:

- 1. Turn on or reboot your system.
- 2. Press <Del> during POST (<Tab> on remote console) to start the BIOS setup utility.

#### 4.2 - BIOS Menu Bar

The menu bar at the top of the windows lists these selections:

| Main     | To configure basic system setups                |
|----------|-------------------------------------------------|
| Advanced | To configure the advanced chipset features      |
| PCI/PnP  | To configure legacy Plug & Play or PCI settings |
| Boot     | To configure system boot order                  |
| Security | To configure user and supervisor passwords      |
| Chipset  | To configure chipset management features        |
| Exit     | To exit setup utility                           |

#### 4.3 Setup Basics

The table below shows how to navigate in the setup program using the keyboard.

| Key                                    | Function                                                |
|----------------------------------------|---------------------------------------------------------|
| <f1></f1>                              | General help window                                     |
| <esc></esc>                            | Exit current menu                                       |
| ← → arrow keys                         | Select a different menu                                 |
| ↑ or ↓ arrow keys                      | Move cursor up/down                                     |
| <tab> or <shift-tab></shift-tab></tab> | Cycle cursor up/down                                    |
| <home> or <end></end></home>           | Move cursor to top/bottom of the window                 |
| <pgup> or <pgdn></pgdn></pgup>         | Move cursor to next/previous page                       |
| <->                                    | Select the previous value/setting of the field          |
| <+>                                    | Select the next value/setting of the field              |
| <f8></f8>                              | Load Fail Safe default configuration values of the menu |
| <f9></f9>                              | Load the Optimal default configuration values of the    |
|                                        | menu                                                    |
| <f10></f10>                            | Save and exit                                           |
| <enter></enter>                        | Execute command or select submenu                       |

#### 4.4 Getting Help

Pressing [F1] will display a small help window that describes the appropriate

keys to use and the possible selections for the highlighted item. To exit the Help Window, press [**ESC**].

#### 4.5 In Case of Problems

If you have trouble booting your computer after making and saving the changes with the BIOS setup program, you can restart the computer by holding the power button down until the computer shuts off (usually within 4 seconds); resetting by pressing CTRL-ALT-DEL; or clearing the CMOS.

The best advice is to only alter settings that you thoroughly understand. In particular, do not change settings in the Chipset section unless you are absolutely sure of what you are doing. The Chipset defaults have been carefully chosen either by TYAN or your system manufacturer for best performance and reliability. Even a seemingly small change to the Chipset setup options may cause the system to become unstable or unusable.

NOTE: The following pages provide the details of BIOS menu. Please be noticed that the BIOS menu are continually changing due to the BIOS updating. The BIOS menu provided are the most updated when this manual is written. Please visit Tyan's website at <a href="http://www.tyan.com">http://www.tyan.com</a> for the information of BIOS updating.

#### 4.6 BIOS Main Menu

The Main BIOS Menu is the first screen that you can navigate. The Main BIOS setup menu screen has two main frames. The left frame displays all the options that can be configured. "Grayed-out" options cannot be configured, options in blue can be changed.

The right frame displays the key legend. Above the key legend is an area reserved for a text message. When an option is selected in the left frame, it is highlighted in white. Often, a text message will accompany it.

| BIOS Setup Utility                                                         |          |                            |      |                                           |                                                                                               |      |
|----------------------------------------------------------------------------|----------|----------------------------|------|-------------------------------------------|-----------------------------------------------------------------------------------------------|------|
| Main                                                                       | Advanced | PCI/PnP                    | Boot | Security                                  | / Chipset                                                                                     | Exit |
| System Overview                                                            |          |                            |      |                                           | Use [ENTER], [TAB] or [SHIFT-TAB] to select a field  Use [+] or [-] to configure system time. |      |
| AMIBIOS Version : 08.00.xx Build Date : DD/MM/YY ID : 0AAAA000             |          |                            |      |                                           |                                                                                               |      |
| Processor Dual-Core AMD Opteron™ Processor XXXX Speed : xxxx MHz Count : x |          |                            |      |                                           | ← → Select S                                                                                  |      |
| System Memory<br>Size : xxxx MB                                            |          |                            |      | Enter Go to S<br>F1 Genera<br>F10 Save an | Sub Screen<br>I Help                                                                          |      |
| System Time<br>System Date                                                 |          | [HH:MM:SS]<br>[MM:DD:YYYY] |      |                                           | ESC Exit                                                                                      |      |

| Feature     | Option         | Description         |  |  |  |
|-------------|----------------|---------------------|--|--|--|
| Main        |                |                     |  |  |  |
| System Time | HH:MM:SS       | Set the system time |  |  |  |
| System Date | MM : DD : YYYY | Set the system date |  |  |  |

## 4.7 BIOS Advanced Menu

You can select any of the items in the left frame of the screen, such as Super I/O Configuration, to go to the sub menu for that item. You can display an Advanced BIOS Setup option by highlighting it using the <Arrow> keys. All Advanced BIOS Setup options are described in this section. The Advanced BIOS Setup screen is shown below. The sub menus are described on the following pages.

|                                                                                 | BIOS Setup Utility                                                                                   |         |      |         |                                                                          |                          |
|---------------------------------------------------------------------------------|----------------------------------------------------------------------------------------------------|---------|------|---------|--------------------------------------------------------------------------|--------------------------|
| Main                                                                            | Advanced                                                                                             | PCI/PnP | Boot | Securit | y Chipset                                                                | Exit                     |
| Advanced S                                                                      | ettings                                                                                              |         |      |         |                                                                          |                          |
|                                                                                 |                                                                                                    |         |      |         | Configure CP                                                             | U                        |
|                                                                                 | etting wrong va<br>ause system to                                                                    |         |      | s may   |                                                                          |                          |
| <ul><li>ACPI Conf</li><li>APM Conf</li><li>Event Log</li><li>Hardware</li></ul> | guration<br>Configuration<br>figuration<br>iguration<br>Configuration<br>Health Configucess Configur |         |      |         | ←→ Select S ↑ ↓ Select Ite Enter Go to S F1 General F10 Save an ESC Exit | em<br>Sub Screen<br>Help |

| Feature                       | Option    | Description                                      |
|-------------------------------|-----------|--------------------------------------------------|
| Advanced Settings             |           |                                                  |
| CPU Configuration             | Menu Item | Configure CPU                                    |
| IDE Configuration             | Menu Item | Configure the IDE device(s)                      |
| Super IO Configuration        | Menu Item | Configures Super IO Chipset<br>Nat417            |
| ACPI Configuration            | Menu Item | Section for Advanced ACPI<br>Configuration       |
| APM Configuration             | Menu Item | Section for APM configuration                    |
| Event Log Configuration       | Menu Item | Mark as read, Clear or View Event Log statistics |
| Hardware Health Configuration | Menu Item | Configure/monitor the<br>Hardware Health         |
| Remote Access Configuration   | Menu Item | Configure Remote Access                          |
| USB Configuration             | Menu Item | Configure the USB support                        |

# 4.7.1 CPU Configuration

You can use this screen to view CPU Configuration Menu. Use the up and down arrow  $(\uparrow/\downarrow)$  keys to select an item. Use the Plus and Minus (+/-) keys to change the value of the selected option. The settings are described on the following pages.

|                                                                                                    | BIOS S                                                                                                   | Setup Uti                                | lity     |                              |
|----------------------------------------------------------------------------------------------------|----------------------------------------------------------------------------------------------------|------------------------------------------|----------|------------------------------|
| Main Advanced                                                                                                    | PCI/PnP                                                                                                  | Boot                                     | Security | Chipset Exit                 |
| CPU Configuration  Module Version: XX.XX  AGESA Version: XXXXXX  Physical Count: X  Logical Count: X                                                                                                    | This option should remain disabled for normal operation. The driver developer may disable it for testing |                                          |          |                              |
| Dual Core AMD Opteron (tr<br>Revision :<br>Cache L1:<br>Cache L2:<br>Speed:<br>Current FSB Multiplier :<br>Maximum FSB Multiplier:<br>Able to change Freq.:<br>uCode Patch Level:<br>GART Error Reporting<br>Microcode Update<br>SVM u Code Option<br>Runtime Legacy PSB<br>ACPI 2.0 Objects | n) Processor                                                                                             | XX XXXX XXXX XXXX Yes Non [Dis [Ena [Ena | <        | purpose.       Select Screen |

| Feature                | Option    | Description                                                         |  |
|------------------------|-----------|---------------------------------------------------------------------|--|
| CPU Configuration      |           |                                                                     |  |
| Module Version         |           |                                                                     |  |
| AGESA Version          | Read only | Displays information about CPU                                      |  |
| Physical Count         | Read only | Displays information about CFO                                      |  |
| Logical Count          |           |                                                                     |  |
| Revision               |           |                                                                     |  |
| Cache L1               |           |                                                                     |  |
| Cache L2               |           |                                                                     |  |
| Speed                  | Read only | Displays information about CPU                                      |  |
| Current FSB Multiplier | Read only | Displays information about CFO                                      |  |
| Maximum FSB Multiplier |           |                                                                     |  |
| Able to change Freq.   |           |                                                                     |  |
| uCode Patch Level      |           |                                                                     |  |
| GART Error Reporting   | Disabled  | This option should remain disabled for normal operation. The driver |  |
| Oracle End Reporting   | Enabled   | developer may enable it for the purpose of testing.                 |  |
| Microcode Update       | Enabled   | Enable/Disable Microcode Update.                                    |  |
| Wildrocode Opdate      | Disabled  | Enable/bisable inicrocode opuate.                                   |  |
| SVM u Code Option      | Enabled   | Processor Assisted Virtualization.                                  |  |
| OVIVI di Gode Optioni  | Disabled  | 1 Toocsool / tosisted Virtualization.                               |  |
| Runtime Legacy PSB     | Disabled  | Enable/Disable the generation of Power State Block for use of       |  |
|                        | Enabled   | PowerNow(tm) driver in a single cover system.                       |  |
| ACPI 2.0 Objects       | Enabled   | Enable/Disable the generation of ACPI PPC, PSS, and PCT             |  |
| AGET 2.0 Objects       | Disabled  | objects.                                                            |  |

# 4.7.2 IDE Configuration Sub-Menu

You can use this screen to select options for the IDE Configuration Settings. Use the up and down <Arrow> Keys to select an item. Use the <Plus> and <Minus> Keys to change the value of the selection options.

| BIOS Setup Utility                                                                                                    |       |                           |                   |          |                                                                          |                         |
|----------------------------------------------------------------------------------------------------|-------|---------------------------|-------------------|----------|--------------------------------------------------------------------------|-------------------------|
| Main <b>Adv</b>                                                                                                    | anced | PCI/PnP                   | Boot              | Security | Chipset                                                                  | Exit                    |
| IDE Configuration                                                                                                    |       |                           |                   |          |                                                                          | detects the             |
| Onboard IDE Contro<br>Serial-ATA Devices<br>▶ nVidia RAID Setu                                                                                                    |       |                           | [Enabl<br>[Devic  |          | presence of<br>devices. The<br>the status of<br>detection of<br>devices. | nis displays<br>of auto |
| Primary IDE Master Primary IDE Slave SATA0 (Dev5, Func0) SATA1 (Dev5, Func1) SATA2 (Dev5, Func1) SATA3 (Dev5, Func1) Hard Disk Write Protect IDE Detect Time Out (Sec) ATA (PI) 80Pin Cable Detection |       | [Disab<br>[35]<br>[Host 8 | led]<br>& Device] |          | t Item<br>ge Option<br>ral Help                                          |                         |

| Feature                   | Option                  | Description                                                                      |
|---------------------------|-------------------------|----------------------------------------------------------------------------------|
| IDE Configuration         |                         |                                                                                  |
| Onboard IDE Controller    | Enabled                 | Enable/Disable onboard IDE controller.                                           |
| Official IDE Controller   | Disabled                | Enable/bisable official tibe controller.                                         |
|                           | Device 0/1              |                                                                                  |
| Serial-ATA Devices        | Disabled                | Configure serial ATA devices.                                                    |
|                           | Device 0                |                                                                                  |
| Hard Disk Write Protect   | Disabled                | Enable/Disable device write protection. This will be effective only if device is |
| Tiald Disk Write Flotect  | Enabled                 | accessed through BIOS.                                                           |
| IDE Detect Time Out (Sec) | 0~35<br>(at 5 interval) | Select the time out value for detecting ATA/ATAPI device(s).                     |
| ATA (PI) 80Pin Cable      | Host & Device           | Select the mechanism for detecting                                               |
| Detection                 | Host                    | 80Pin ATA(PI) cable.                                                             |
| Dottoction                | Device                  | 301 117 (17 (1 17 30D)3.                                                         |

## 4.7.2.1 nVidia RAID Setup

|                                  | BIOS Setup Utility |                                                          |         |                                              |            |                                                                                                 |                            |  |
|----------------------------------|--------------------|----------------------------------------------------------|---------|----------------------------------------------|------------|-------------------------------------------------------------------------------------------------|----------------------------|--|
| Ma                               | in                 | Advanced                                                 | PCI/PnP | Boot                                         | Security   | Chipset                                                                                         | Exit                       |  |
| RAID Set                         | tup                |                                                          |         |                                              |            | While entering                                                                                  | 0 17                       |  |
| nVidia RA                        | AID Fu             | unction                                                  |         | [Disable                                     | ed]        | presence of IDE<br>devices. This displays<br>the status of auto<br>detection of IDE<br>devices. |                            |  |
| SATA0<br>SATA1<br>SATA2<br>SATA3 | (De)<br>(De)       | 7 5, Func0)<br>7 5, Func0)<br>7 5, Func1)<br>7 5, Func1) |         | [Disable<br>[Disable<br>[Disable<br>[Disable | ed]<br>ed] | ← → Select I ↑ ↓ Select I +/- Change F1 Genera F10 Save a ESC Exit                              | tem<br>e Option<br>al Help |  |

| Feature            | Option   | Description                                                                           |  |
|--------------------|----------|---------------------------------------------------------------------------------------|--|
| nVidia RAID Setup  |          |                                                                                       |  |
| nVidia Function    | Disabled | While entering setup, you can choose enabled/disabled RAID mode for each ATA channel. |  |
| Tividia i difetion | Enabled  |                                                                                       |  |
| SATA0/1/2/3        | Disabled | Enable/Disable specific SATA Drive                                                    |  |
| 3A1A0/1/2/3        | Enabled  | as RAID.                                                                              |  |

## 4.7.2.2 Primary IDE Master/Slave Sub-Menu

| Main                                                                                           | Advanced        | BIOS S<br>PCI/PnP | Setup Utili<br>Boot                                | ty<br>Security           | Chipset    | Exit                                 |
|------------------------------------------------------------------------------------------------|-----------------|-------------------|----------------------------------------------------|--------------------------|------------|--------------------------------------|
| Primary IDE                                                                                    | Master          | -                 |                                                    |                          |            | -                                    |
| Device: Not D                                                                                  | etected         |                   |                                                    |                          |            |                                      |
| Type<br>LBA /Large M<br>Block (Multi-S<br>PIO Mode<br>DMA Mode<br>S.M.A.R.T.<br>32 Bit Data Tr | ector Transfer) | ,                 | [Auto<br>[Auto<br>[Auto<br>[Auto<br>[Auto<br>[Enal | )<br>]<br>)]<br>)]<br>)] | Tab Select | Item<br>e Option<br>Field<br>al Help |

| Feature                       | Option                 | Description                                                                                                 |  |
|-------------------------------|------------------------|----------------------------------------------------------------------------------------------------|--|
| Primary IDE Master/Slave      |                        |                                                                                                    |  |
|                               | Auto                   | Selects the type of device connected                                                                        |  |
| Туре                          | Not Installed          | to the system.                                                                                              |  |
| Type                          | CD/DVD                 | to the system.                                                                                              |  |
|                               | ARMD                   |                                                                                                    |  |
|                               | Auto                   | Auto: Enabled LBA Mode if the device supports it and the device is                                          |  |
| LBA/Large Mode                | Disabled               | not already formatted with LBA Mode disabled.                                                               |  |
|                               | Disabled               | Disabled: Disabled LBA Mode.                                                                                |  |
| Black (Multi Sector Transfer) | Auto                   | Disabled: The Data transfer from and to the device occurs one sector at a time.                             |  |
| Block (Multi-Sector Transfer) | Disabled               | Auto: The Data transfer from and to the device occurs multiple sectors at a time if the device supports it. |  |
| 510.11                        | Auto                   | Select the PIO Mode. Select Auto to                                                                         |  |
| PIO Mode                      | 0~4<br>(at 1 interval) | enhance hard disk performance by optimizing the hard disk timing.                                           |  |
| DMA Mode                      | Auto                   | Select DMA Mode.<br>Auto: Auto detected.                                                                    |  |
|                               | Auto                   | S.M.A.R.T (Self-Monitoring Analysis                                                                         |  |
| S.M.A.R.T.                    | Disabled               | and Reporting Technology) is a utility that monitors your disk status                                       |  |
|                               | Enabled                | to predict hard disk failure.                                                                               |  |
| 32Bit Data Transfer           | Enabled                | Enable 32-bit to maximize the IDE                                                                           |  |
| OZDIL Data Transici           | Disabled               | hard disk data transfer rate.                                                                               |  |

#### 4.7.2.3 SATA0/1/2/3 Sub-Menu

| Main                                                                                      | Advanced        | BIOS S<br>PCI/PnP | Setup Utili<br>Boot                      | ity<br>Security | Chipset    | Exit                                  |
|-------------------------------------------------------------------------------------------|-----------------|-------------------|------------------------------------------|-----------------|------------|---------------------------------------|
| Third IDE Ma                                                                              | ster            |                   |                                          |                 |            | -                                     |
| Device: Not De                                                                            | etected         |                   |                                          |                 |            |                                       |
| LBA /Large Mo<br>Block (Multi-So<br>PIO Mode<br>DMA Mode<br>S.M.A.R.T.<br>32 Bit Data Tra | ector Transfer) |                   | [Auto<br>[Auto<br>[Auto<br>[Auto<br>[Ena | o]<br>o]<br>o]  | Tab Select | Item<br>ge Option<br>Field<br>al Help |

| Feature                       | Option                 | Description                                                                                                 |  |  |
|-------------------------------|------------------------|----------------------------------------------------------------------------------------------------|--|--|
| SATA 0/1/2/3                  | -                      |                                                                                                    |  |  |
| L DA/Larga Mada               | Auto                   | Auto: Enabled LBA Mode if the device supports it and the device is                                          |  |  |
| LBA/Large Mode                | Disabled               | not already formatted with LBA<br>Mode disabled.<br>Disabled: Disabled LBA Mode.                            |  |  |
|                               | Auto                   | Disabled: The Data transfer from and to the device occurs one sector at a time.                             |  |  |
| Block (Multi-Sector Transfer) | Disabled               | Auto: The Data transfer from and to the device occurs multiple sectors at a time if the device supports it. |  |  |
| PIO Mode                      | Auto                   | Select the PIO Mode. Select Auto to                                                                         |  |  |
| PIO Mode                      | 0~4<br>(at 1 interval) | enhance hard disk performance by optimizing the hard disk timing.                                           |  |  |
| DMA Mode                      | Auto                   | Select DMA Mode.<br>Auto: Auto detected.                                                                    |  |  |
|                               | Auto                   | S.M.A.R.T (Self-Monitoring Analysis                                                                         |  |  |
| S.M.A.R.T.                    | Disabled               | and Reporting Technology) is a utility that monitors your disk status                                       |  |  |
|                               | Enabled                | to predict hard disk failure.                                                                               |  |  |
| 32Bit Data Transfer           | Enabled                | Enable 32-bit to maximize the IDE                                                                           |  |  |
| 32DIL Dala TTATISTEI          | Disabled               | hard disk data transfer rate.                                                                               |  |  |

# 4.7.3 Super I/O Configuration Sub-Menu

You can use this screen to select options for the Super I/O settings. Use the up and down arrow  $(\uparrow / \downarrow)$  keys to select an item. Use the Plus and Minus (+/-) keys to change the value of the selected option.

| BIOS Setup Utility                                                                |                                 |         |                                                     |                     |         |                                   |
|-----------------------------------------------------------------------------------|---------------------------------|---------|-----------------------------------------------------|---------------------|---------|-----------------------------------|
| Main                                                                              | Advanced                        | PCI/PnP | Boot                                                | Security            | Chipset | Exit                              |
| Configure Win627 Super I/O Chipset                                                |                                 |         |                                                     | Allows BIOS to enab |         |                                   |
| Serial Port1 /<br>Serial Port2 /<br>Serial Port2 I<br>Chassis Intru<br>Watchdog M | Address<br>Mode<br>usion Detect |         | [3F8/IF<br>[2F8/IF<br>[Normate]<br>[Disab<br>[Disab | RQ3]<br>al]<br>led] |         | t Item<br>nge Option<br>eral Help |

| Feature               | Option         | Description                                                                   |
|-----------------------|----------------|-------------------------------------------------------------------------------|
| Configure Win627 Sup  | er I/O Chipset |                                                                               |
|                       | 3F8 IRQ4       |                                                                               |
| Serial Port1 Address  | 3E8 IRQ4       | Allow BIOS to select Serial Port1 Base                                        |
| Seliai i Otti Address | 2E8 IRQ3       | Addresses.                                                                    |
|                       | Disabled       |                                                                               |
|                       | 2F8 IRQ3       |                                                                               |
| Serial Port2 Address  | 3F8 IRQ4       | Allow BIOS to select Serial Part2 Base                                        |
| Seliai i Oitz Address | 2E8 IRQ3       | Addresses.                                                                    |
|                       | Disabled       |                                                                               |
|                       | Normal         |                                                                               |
| Serial Port2 Mode     | IrDA           | Allow BIOS to select mode for Serial Port2.                                   |
|                       | ASK IR         |                                                                               |
| Chassis Intrusion     | Disabled       | Enable/Disable the function of chassis intrusion detection. When chassis open |
| Detect                | Enabled        | event is detected, BIOS will record the event.                                |
|                       | Disabled       |                                                                               |
|                       | 2 Minutes      | Watchdog Timer sets 2/4/6/8/10 minutes.                                       |
|                       | 4 Minutes      | When WD time-out occurs, system will                                          |
| Watchdog Mode         | 6 Minutes      | auto reboot.                                                                  |
|                       | 8 Minutes      | dato repoot.                                                                  |
|                       | 10 Minutes     |                                                                               |

## 4.7.4 ACPI Configuration Sub-Menu

Use this screen to select options for ACPI. Use the up and down arrow  $(\uparrow / \downarrow)$  keys to select an item. Use the Plus and Minus (+/-) keys to change the value of the selected option. A description of the selected item appears on the right side of the screen. The settings are described on this page. The screen is shown below.

|              |                                    | BIOS S  | Setup Utili | ity      |                                                                     |                         |
|--------------|------------------------------------|---------|-------------|----------|---------------------------------------------------------------------|-------------------------|
| Main         | Advanced                           | PCI/PnP | Boot        | Security | Chipset                                                             | Exit                    |
| ACPI Setting | js                                 |         |             |          | Enable ACPI<br>Configuration                                        |                         |
|              | ACPI Configura<br>CPI Configuratio |         |             |          | ← → Select S ↑ ↓ Select S +/- Change F1 Genera F10 Save al ESC Exit | em<br>Option<br>Il Help |

## 4.7.4.1 Advanced ACPI Configuration Sub-Menu

| Main <b>Advanc</b>                                                            |          | Setup Utilit<br>Boot                                | y<br>Security | Chipset                                                           | Exit                       |
|-------------------------------------------------------------------------------|----------|-----------------------------------------------------|---------------|-------------------------------------------------------------------|----------------------------|
| Advanced ACPI Confi                                                           | guration |                                                     |               |                                                                   |                            |
| ACPI Version Features<br>ACPI APIC support<br>AMI OEMB table<br>Headless mode |          | [ACPI v1.0]<br>[Enabled]<br>[Enabled]<br>[Disabled] | l             | ← → Select ↑ ↓ Select I' +/- Change F1 Genera F10 Save a ESC Exit | tem<br>e Option<br>al Help |

| Feature                     | Option    | Description                                                                                                    |  |
|-----------------------------|-----------|----------------------------------------------------------------------------------------------------|--|
| Advanced ACPI Configuration |           |                                                                                                    |  |
|                             | ACPI v3.0 | Set this value to allow or prevent                                                                                         |  |
| ACPI Version Features       | ACPI v2.0 | the system to be complaint with                                                                                            |  |
|                             | ACPI v1.0 | the ACPI 2.0 specification.                                                                                                |  |
| ACDI ADIC Support           | Enabled   | This option allows you to define whether or not to enable APIC                                                             |  |
| ACPI APIC Support           | Disabled  | features.                                                                                                    |  |
| AMI OEMB table              | Enabled   | Set this value to allow the ACPI BIOS to add a pointer to an OEMB table in the Root System Description Table (RSDT) table. |  |
|                             | Disabled  | Note: OEMB table is used to pass POST data to the AMI code during ACPI O/S operations.                                     |  |
| Headless mode               | Enabled   | Enable or disable Headless                                                                                                 |  |
| Headless mode               | Disabled  | operation mode through ACPI.                                                                                               |  |

## 4.7.4.2 Chipset ACPI Configuration Sub-Menu

| BIOS Setup Utility |               |         |          |          |                                                                      |                            |
|--------------------|---------------|---------|----------|----------|----------------------------------------------------------------------|----------------------------|
| Main A             | Advanced      | PCI/PnP | Boot     | Security | Chipset                                                              | Exit                       |
| Chipset ACPI C     | Configuration | ı       |          |          |                                                                      |                            |
| MCP55 ACPI H       | PET Table     | [       | Enabled] |          | ← → Select S ↑ ↓ Select II +/- Change F1 Genera F10 Save at ESC Exit | tem<br>e Option<br>Il Help |

| Feature                    | Option   | Description               |
|----------------------------|----------|---------------------------|
| Chipset ACPI Configuration |          |                           |
| MCP55 ACPI HPET Table      | Enabled  | Enable/Disable MCP55 ACPI |
| WICE 35 ACFITIFET Table    | Disabled | HPET Table.               |

# 4.7.5 APM Configuration

| Feature                     | Option                  | Description                                                 |  |  |
|-----------------------------|-------------------------|-------------------------------------------------------------|--|--|
| APM Configuration           |                         |                                                             |  |  |
| Power Management/APM        | Enabled<br>Disabled     | Enables or Disable APM.                                     |  |  |
| Power Button Mode           | On/Off<br>suspend       | Go into ON/OFF or suspend when power button is pressed.     |  |  |
| Video Power Down Mode       | Enabled Disabled        | Power Down Video is Off.                                    |  |  |
| Green PC Monitor Power      | Standby Suspend         | Options: standby suspend off.                               |  |  |
| State                       | Öff                     |                                                             |  |  |
| Hard Disk Power Down Mode   | <b>Enabled</b> Disabled | Power Down, Hard Disk in suspend Mode.                      |  |  |
|                             | 2                       |                                                             |  |  |
|                             | 3 4                     |                                                             |  |  |
|                             | 5<br>6                  |                                                             |  |  |
|                             | 7 8                     | Hard Dick Time Out in appoint                               |  |  |
| Hard Disk Time Out (Minute) | 9                       | Hard Disk Time Out in specified Minutes.                    |  |  |
|                             | 10<br>11                |                                                             |  |  |
|                             | 12<br>13                |                                                             |  |  |
|                             | 14<br>15                |                                                             |  |  |
| 5 T W                       | <b>Disabled</b> Enabled | Disable, Enable the force to                                |  |  |
| Force Throttle              | Disabled<br>87.5%       | thermal throttling function.                                |  |  |
|                             | 75%<br>62.5%            |                                                             |  |  |
| Manual Throttle Ratio       | 50%<br>37.5%            | Select the Duty Cycle in Throttle mode.                     |  |  |
|                             | 25%                     |                                                             |  |  |
|                             | 12.5%<br>Enabled        | Disable/Enable Thermal to                                   |  |  |
| System Thermal              | Disabled                | generate a power management event.                          |  |  |
|                             | 87.5%<br>75%            |                                                             |  |  |
| Thermal throttle Ratio      | 62.5%<br><b>50%</b>     | Select the duty cycle in throttle when the thermal override |  |  |
|                             | 37.5%<br>25%            | condition occurs.                                           |  |  |
|                             | 12.5%<br>Enabled        | Disable/Enable PME to generate                              |  |  |
| Resume On PME#              | Disabled                | a wake event.                                               |  |  |

| Resume On PCIE Wake       | Enabled  | Disable/Enable PME to generate  |
|---------------------------|----------|---------------------------------|
| Resulte Off PCIE Wake     | Disabled | a wake event.                   |
| Resume On LAN (MAC)       | Enabled  | Disable/Enable LAN(MAC) to      |
| Resulte Off LAN (MAC)     | Disabled | generate a wake event.          |
| Resume On Ring            | Enabled  | Disable/Enable RI to generate a |
| Resume On King            | Disabled | wake event.                     |
| Resume On PS/2 Keyboard   | Enabled  | Disable/Enable PS/2 Keyboard    |
| Resulte Off P3/2 Reyboard | Disabled | to generate a wake event.       |
| Resume On RTC Alarm       | Enabled  | Disable/Enable RTC event to     |
| Resulte Off RTC Alaitif   | Disabled | wake after a power failure.     |

#### 4.7.6 Event Log Configuration Sub-Menu

You can use this screen to view the Event Log Control Menu. This logs system events (such as CMOS clear, ECC memory errors, etc) and writes the log into NVRAM. Use the up and down arrow  $(\uparrow \land \downarrow)$  keys to select an item. Use the Plus and Minus (+/-) keys to change the value of the selected option. The settings are described on the following pages.

|                                                 | BIOS Setup Utility    |         |      |          |                                          |                                             |
|-------------------------------------------------|-----------------------|---------|------|----------|------------------------------------------|---------------------------------------------|
| Main                                            | Advanced              | PCI/PnP | Boot | Security | Chipset                                  | Exit                                        |
| Event Loggir                                    | Event Logging details |         |      |          | View all unread events on the Event Log. |                                             |
| View Event Lo<br>Mark All Ever<br>Clear Event L | nts as Read           |         |      |          | Enter Go to                              | Item<br>ge Option<br>Sub Screen<br>ral Help |

| Feature                    | Option | Description                    |  |  |
|----------------------------|--------|--------------------------------|--|--|
| Event Logging details      |        |                                |  |  |
| View Event Lea             |        | Views all unread events on the |  |  |
| View Event Log             | _      | Event Log.                     |  |  |
| Mark All Events as Read    | OK     | Marks all unread events as     |  |  |
| IVIAIR All Everils as Read | Cancel | read.                          |  |  |
| Clear Event Log            | OK     | Erases all of events.          |  |  |
| Clear Everit Log           | Cancel | Liases all OI EVEIRS.          |  |  |

## 4.7.7 Hardware Health Configuration Sub-Menu

You can use this screen to view the Hardware Health Configuration Settings. Use the up and down arrow  $(\uparrow/\downarrow)$  keys to select an item. Use the Plus and Minus (+/-) keys to change the value of the selected option. The settings are described on the following pages.

|                                                                                                    |                | BIOS                                  | Setup Utilit        | у        |                                       |                                       |
|----------------------------------------------------------------------------------------------------|----------------|---------------------------------------|---------------------|----------|---------------------------------------|---------------------------------------|
| Main                                                                                                    | Advanced       | PCI/PnP                               | Boot                | Security | Chipset                               | Exit                                  |
| Hardware He                                                                                                   | ealth Configur | Enables Hardware<br>Health Monitoring |                     |          |                                       |                                       |
| Auto FAN (                                                                                                    | Control        |                                       | Device.  ← → Select | Screen   |                                       |                                       |
| <ul> <li>► FAN Configuration</li> <li>► Voltage Configuration</li> <li>► Temperature Configuration</li> </ul> |                |                                       |                     |          | ↑ ↓ Select<br>+/- Chang<br>Tab Select | Item<br>Je Option<br>Field<br>al Help |
|                                                                                                    |                |                                       |                     |          |                                       |                                       |

| Feature                       | Option   | Description                                                                 |  |  |  |  |
|-------------------------------|----------|-----------------------------------------------------------------------------|--|--|--|--|
| Hardware Health Configuration |          |                                                                             |  |  |  |  |
| Auto EAN Control              | Enabled  | Enable/Disable AUTOFAN control. The CPU0,2,3 FAN min duty cycle is 25%, and |  |  |  |  |
| Auto FAN Control              | Disabled | the CPU 1 FAN min duty cycle is 30%.                                        |  |  |  |  |

## 4.7.7.1 FAN Configuration Sub-Men

| BIOS Setup Utility                                                                                                |                                                                                                    |         |                                                                   |                                                                                                    |                                                                                                    |  |  |
|----------------------------------------------------------------------------------------------------|----------------------------------------------------------------------------------------------------|---------|-------------------------------------------------------------------|----------------------------------------------------------------------------------------------------|----------------------------------------------------------------------------------------------------|--|--|
| Maii                                                                                                    | n <b>Advanced</b>                                                                                                    | PCI/PnP | Boot                                                              | Security                                                                                                    | Chipset Exit                                                                                                  |  |  |
| Fan Confi                                                                                                    | guration                                                                                                    |         |                                                                   |                                                                                                    |                                                                                                    |  |  |
| FAN1<br>FAN2<br>FAN3<br>FAN4<br>FAN5<br>FAN6<br>FAN7<br>FAN8<br>FAN9<br>FAN10<br>FAN11<br>FAN12<br>FAN13<br>FAN14 | Reading Reading Reading Reading Reading Reading Reading Reading Reading Reading Reading Reading Reading Reading Reading Reading Reading Reading Reading Reading |         | XXX<br>XXX<br>XXX<br>XXX<br>XXX<br>XXX<br>XXX<br>XXX<br>XXX<br>XX | XX RPM<br>XX RPM<br>XX RPM<br>XX RPM<br>XX RPM<br>XX RPM<br>XX RPM<br>XX RPM<br>XX RPM<br>XX RPM<br>XX RPM<br>XX RPM<br>XX RPM<br>XX RPM<br>XX RPM | ←→ Select Screen ↑↓ Select Item +/- Change Option Tab Select Field F1 General Help F10 Save and Exit ESC Exit |  |  |

# 4.7.7.2 Voltage Configuration Sub-Men

| N                                   | lain                                                 | Advanced       | BIOS S<br>PCI/PnP | Setup Utili<br>Boot                           | ty<br>Security   | Chipset Exit                                                |
|-------------------------------------|------------------------------------------------------|----------------|-------------------|-----------------------------------------------|------------------|-------------------------------------------------------------|
|                                     |                                                      | iguration      | 1 01/1 111        | Boot                                          | Security         | Chipset Exit                                                |
| CPU1<br>CPU2<br>CPU2                | VCO<br>VDD<br>VCO<br>VDD<br>VCO<br>VDD<br>VCO<br>VDD | RE<br>RE<br>RE |                   | XXX<br>XXX<br>XXX<br>XXX<br>XXX<br>XXX<br>XXX | V<br>V<br>V<br>V | ← → Select Screen ↑ ↓ Select Item +/- Change Option         |
| VDD3V<br>VDD12\<br>SB1.5V<br>SB1.4V | /                                                    |                |                   |                                               |                  | Tab Select Field F1 General Help F10 Save and Exit ESC Exit |

# 4.7.7.3 Temperature Configuration Sub-Men

| BIOS Setup Utility                                                                                             |                |                                              |                          |            |                                        |  |  |  |
|----------------------------------------------------------------------------------------------------|----------------|----------------------------------------------|--------------------------|------------|----------------------------------------|--|--|--|
| Main Advanced                                                                                                  | PCI/PnP        | Boot                                         | Security                 | Chipset    | Exit                                   |  |  |  |
| Temperature Configuration                                                                                      | ı              |                                              |                          |            |                                        |  |  |  |
| CPU0 Temperature: CPU1 Temperature: CPU2 Temperature: CPU3 Temperature: MCP55 Temperature: System Temperature: | X)<br>X)<br>X) | XX°C/ XX<br>XX°C/ XX<br>XX°C/ XX<br>XX°C/ XX | X°F<br>X°F<br>X°F<br>X°F | Tab Select | Item<br>ge Option<br>Field<br>ral Help |  |  |  |

## 4.7.8 Remote Access Configuration Sub-Menu

You can use this screen to view the Remote Access Configuration Menu. This feature allows access to the Server remotely via serial port. Use the up and down arrow  $(\uparrow / \downarrow)$  keys to select an item. Use the Plus and Minus (+/-) keys to change the value of the selected option. The settings are described on the following pages.

|                                | BIOS Setup Utility |              |           |          |             |            |  |  |
|--------------------------------|--------------------|--------------|-----------|----------|-------------|------------|--|--|
| Main                           | Advanced           | PCI/PnP      | Boot      | Security | Chipset     | Exit       |  |  |
| Configure Re                   | mote Access        | s type and p | paramete  | rs       | Select remo | ote access |  |  |
| Remote Acces                   | SS                 | [[           | Disabled] |          | type.       |            |  |  |
| Serial Port Nu<br>Base Address |                    | [0           | COM1]     |          |             |            |  |  |
| Serial Port Mo                 | de                 | [1           | 15200 8,  | n,1]     | ← → Selec   | t Screen   |  |  |
| Flow Control                   |                    |              | lone]     |          | ↑ ↓ Select  | Item       |  |  |
| Redirection Af                 |                    |              | lways]    |          | +/- Chan    | ge Field   |  |  |
| Terminal Type                  |                    |              | NSI]      |          | F1 Gene     | ral Help   |  |  |
| VT-UTF8 Com                    | , , ,              |              | nabled]   |          | F10 Save    | and Exit   |  |  |
| Serdir Memory                  | y Display Dela     | ay [N        | NO Delay  |          | ESC Exit    |            |  |  |

| Feature                   | Option              | Description                                               |  |  |
|---------------------------|---------------------|-----------------------------------------------------------|--|--|
| Configure Remote Access t | type and parameters | •                                                         |  |  |
| Remote Access             | Enabled             | Enables remote access to                                  |  |  |
| Remote Access             | Disabled            | system through serial port.                               |  |  |
| Serial Port Number        | COM1                | Select Serial Port for console                            |  |  |
| Serial Fort Number        | COM2                | redirection.                                              |  |  |
|                           | 115200 8, n,1       |                                                           |  |  |
|                           | 56700 8,n,1         |                                                           |  |  |
| Serial Port Mode          | 38400 8,n,1         | Select Serial Port Settings                               |  |  |
|                           | 19200 8,n,1         |                                                           |  |  |
|                           | 09600 8,n,1         |                                                           |  |  |
|                           | None                | Select Flow Control for console                           |  |  |
| Flow Control              | Hardware            | redirection.                                              |  |  |
|                           | Software            | redirection.                                              |  |  |
| Redirection After BIOS    | Disabled            | Disabled: turns of the redirection after Boot.            |  |  |
| POST                      | Always              | Redirection is active during POST and during Boot loader. |  |  |
|                           | ANSI                | _                                                         |  |  |
| Terminal Type             | VT100               | Select the target terminal type.                          |  |  |
|                           | VT-UTF8             |                                                           |  |  |
| VT-UTF8 Combo Key         | Enabled             | Enable/Disable VT-UTF8 combination key support for        |  |  |
| Support                   | Disable             | ANSI/VT100 terminals.                                     |  |  |
|                           | No Delay            |                                                           |  |  |
| Serdir Memory Display     | Delay 1Sec          | Gives the delay in seconds to                             |  |  |
| Delay                     | Delay 2Sec          | display memory information.                               |  |  |
|                           | Delay 4Sec          |                                                           |  |  |

## 4.7.9 USB Configuration Sub-Menu

You can use this screen to view the USB Configuration Menu. Use the up and down arrow  $(\uparrow / \downarrow)$  keys to select an item. Use the Plus and Minus (+/-) keys to change the value of the selected option. The settings are described on the following pages.

|                                                                |                                 | BIOS                    | Setup Uti | lity     |           |                       |
|----------------------------------------------------------------|---------------------------------|-------------------------|-----------|----------|-----------|-----------------------|
| Main <b>Advar</b>                                              | nced                            | PCI/PnP                 | Boot      | Security | Chipset   | Exit                  |
| USB Configuration                                              | Enables support for legacy USB. |                         |           |          |           |                       |
| Module Version – X.                                            | XX.X-X                          | X.X                     |           |          |           |                       |
| USB Devices Enable<br>Non                                      |                                 |                         |           |          | ← → Selec | ct Screen             |
| Legacy USB Suppor<br>USB 2.0 Controller N<br>BIOS EHCI Hand-Of | 1ode                            | [Enat<br>[HiSp<br>[Enat | peed]     |          |           | ge Option<br>ral Help |
| ▶ USB Mass Storag                                              | e Devi                          | ce Configura            | ation     |          | ESC Exit  | anu Exit              |
|                                                                |                                 | J                       |           |          |           |                       |

| Feature                 | Option     | Description                                                   |  |
|-------------------------|------------|---------------------------------------------------------------|--|
| USB Configuration       |            |                                                               |  |
| Logony LISP Support     | Disabled   | Enables support for legacy                                    |  |
| Legacy USB Support      | Enabled    | USB.                                                          |  |
| USB 2.0 Controller Mode | Hi Speed   | Configure the USB 2.0 controller in Hi Speed                  |  |
| OSB 2.0 Controller Wode | Full Speed | (480Mbps) or Full Speed (12Mbps).                             |  |
| BIOS EHCI Hand-Off      | Enabled    | This is a work around for OSes without EHCl hand-off support. |  |
| BIOS ETICITIANU-ON      | Disabled   | The EHCl ownership change should claim by EHCl driver.        |  |

## 4.7.9.1 USB Mass Storage Device Configuration Sub-Men

|                                       |          |                                 | BIOS    | Setup Utili              | ity      |                                                                 |         |
|---------------------------------------|----------|---------------------------------|---------|--------------------------|----------|-----------------------------------------------------------------|---------|
| N                                     | Main     | Advanced                        | PCI/PnP | Boot                     | Security | Chipset                                                         | Exit    |
| USB Mass Storage Device Configuration |          |                                 |         |                          |          | ← → Select Screen ↑ ↓ Select Item                               |         |
| [                                     | Device : | orage Reset D<br># 1<br>on Type | , ;     | 20 Sec]<br>(XXX<br>Auto] |          | +/- Change<br>Tab Select<br>F1 Genera<br>F10 Save a<br>ESC Exit | ıl Help |

| Feature                               | Option     | Description                                               |  |  |  |  |  |
|---------------------------------------|------------|-----------------------------------------------------------|--|--|--|--|--|
| USB Mass Storage Device Configuration |            |                                                           |  |  |  |  |  |
|                                       | 20 Sec     | Number of seconds POST                                    |  |  |  |  |  |
| USB Mass Storage Reset                | 10 Sec     | waits for the USB mass storage                            |  |  |  |  |  |
| Delay                                 | 30 Sec     | device after start unit                                   |  |  |  |  |  |
|                                       | 40 Sec     | command.                                                  |  |  |  |  |  |
|                                       | Auto       | If Auto, USB devices less than                            |  |  |  |  |  |
|                                       | Floppy     | 530MB will be emulated as                                 |  |  |  |  |  |
| Emulation Type                        | Forced FDD | Floppy and remaining as hard drive. Forced FDD option can |  |  |  |  |  |
|                                       | Hard Disk  | be used to force a HDD                                    |  |  |  |  |  |
|                                       | CDROM      | formatted drive to boot as FDD.                           |  |  |  |  |  |

#### 4.8 PCI PnP Menu

You can use this screen to view PnP (Plug & Play) BIOS Configuration Menu. This menu allows the user to configure how the BIOS assigns resources & resolves conflicts. Use the up and down arrow  $(\uparrow / \downarrow)$  keys to select an item. Use the Plus and Minus (+/-) keys to change the value of the selected option. The settings are described on the following pages.

| BIOS Setup Utility                                                                                     |                       |                             |                                                      |          |                                                                       |                      |  |
|----------------------------------------------------------------------------------------------------|-----------------------|-----------------------------|------------------------------------------------------|----------|-----------------------------------------------------------------------|----------------------|--|
| Main                                                                                                   | Advanced              | PCI/PnP                     | Boot                                                 | Security | y Chipset                                                             | Exit                 |  |
| Advanced PC                                                                                            | I/PnP Settin          | Clear NVRAN<br>System Boot. | l during                                             |          |                                                                       |                      |  |
| WARING: Setti cause system t                                                                           | 0 0                   |                             |                                                      |          |                                                                       |                      |  |
| Clear NVRAM<br>Plug & Play O/A<br>PCI Latency Ti<br>Allocate IRQ to<br>Palette Snoopi<br>PCI IDE BusMa | imer<br>PCI VGA<br>ng |                             | [No]<br>[No]<br>[64]<br>[Yes]<br>[Disable<br>[Enable | -        | ←→ Select S ↑ ↓ Select Ite +/- Change F1 General F10 Save an ESC Exit | em<br>Option<br>Help |  |

| Feature                   | Option   | Description                                                                                                    |
|---------------------------|----------|----------------------------------------------------------------------------------------------------|
| Advanced PCI/PnP Settings | •        |                                                                                                    |
| Clear NVRAM               | No       | Clears NVRAM during system                                                                                                    |
| Olcar TVTO IIVI           | Yes      | Boot.                                                                                                    |
| Plug & Play OS            | Yes      | No: lets the BIOS configure all the devices in the system. Yes: lets the operating system configure Plug and Play (PnP)         |
| Tiug & Flay 00            | No       | devices not required for boot if your system has a Plug and Play operating system.                                              |
|                           | 32       | This setting controls how many                                                                                                  |
|                           | 64       | PCI clocks each PCI device can                                                                                                  |
| DOLL stars v. Times       | 96       | hold the bus before another PCI device takes over. When set to                                                                  |
|                           | 128      | higher values, every PCI device                                                                                                 |
| PCI Latency Timer         | 160      | can conduct transactions for a                                                                                                  |
|                           | 192      | longer time and thus improve the effective PCI bandwidth.                                                                       |
|                           | 224      | Values in units of PCI clocks for                                                                                               |
|                           | 248      | PCI device latency timer register.                                                                                              |
| Allocate IRQ to PCI VGA   | Yes      | Yes: assigns IRQ to PCI VGA card                                                                                                |
| Allocate INQ to PCI VGA   | No       | if card requests IRQ.                                                                                                    |
| Dalatta Occasion          | Disabled | This is the default setting and should not be changed unless the VGA card manufacturer requires Palette Snooping to be Enabled. |
| Palette Snooping          | Enabled  | Enabled: informs the PCI devices that an ISA graphics device is installed in the system so the card will function correctly.    |
|                           | Disabled | Enabled: BIOS uses PCI bus                                                                                                    |
| PCI IDE BusMaster         | Enabled  | mastering for reading / writing to                                                                                              |
|                           | Reserved | IDE drives.                                                                                                    |

#### 4.9 Boot Menu

You can display Boot Setup option by highlighting it using the Arrow  $(\uparrow / \downarrow)$  keys and pressing Enter. The settings are described on the following pages.

| BIOS Setup Utility                                 |                |                                    |      |          |             |            |
|----------------------------------------------------|----------------|------------------------------------|------|----------|-------------|------------|
| Main                                               | Advanced       | PCI/PnP                            | Boot | Security | Chipset     | Exit       |
| Boot Settings                                      | 5              | Configures<br>during Syst          | 0    |          |             |            |
| ▶ Boot Settin                                      | gs Configurati | ← → Select Screen  ↑ ↓ Select Item |      |          |             |            |
| ▶ Boot Device Priority                             |                |                                    |      |          | Enter Go to | Sub Screen |
| <ul> <li>Hard Disk I</li> <li>Removable</li> </ul> |                | F10 Save                           |      |          |             |            |
| Network Dr                                         |                |                                    |      |          | ESC Exit    |            |

## 4.9.1 Boot Settings Configuration Sub-Menu

Use this screen to select options for the Boot Settings Configuration. Use the up and down arrow  $(\uparrow / \downarrow)$  keys to select an item. Use the Plus and Minus (+/-) keys to change the value of the selected option.

|                             | BIOS Setup Utility    |                                         |
|-----------------------------|-----------------------|-----------------------------------------|
| Main Advanced               | PCI/PnP Boot Security | Chipset Exit                            |
| Boot Settings Configuration | n                     | Allows BIOS to skip certain tests while |
| Quick Boot                  | [Disabled]            | booting. This will                      |
| Quiet Boot                  | [Disabled]            | decrease the time                       |
| Add On ROM Display Mode     | [Force BIOS]          | needed to boot the                      |
| Boot up Num-Lock            | [On]                  | system.                                 |
| PS/2 Mouse Support          | [Auto]                |                                         |
| Wait for 'F1' if Error      | [Enabled]             | ← → Select Screen                       |
| Hit 'DEL' Message Display   | [Enabled]             | ↑ ↓ Select Item                         |
| Interrupt 19 Capture        | [Enabled]             | +/- Change Option<br>F1 General Help    |
| Endless Boot                | [Disabled]            | F10 Save and Exit<br>ESC Exit           |

| Feature                            | Option       | Description                                         |
|------------------------------------|--------------|-----------------------------------------------------|
| <b>Boot Settings Configuration</b> | on           |                                                     |
| Quick Boot                         | Enabled      | This option allows user bypass BIOS                 |
| Quick Boot                         | Disabled     | self test during POST.                              |
| Quiet Boot                         | Disabled     | Disabled: displays normal POST messages.            |
| Quiet boot                         | Enabled      | Enabled: displays OEM log instead of POST messages. |
| Add On ROM Display                 | Force BIOS   | Allows user to force BIOS/Option ROM                |
| Mode                               | Keep Current | of add-on cards to be displayed during quiet boot.  |
| Boot up Num-Lock                   | On<br>Off    | Selects Power-on state for Numlock.                 |
|                                    | Enabled      |                                                     |
| PS/2 Mouse Support                 | Disabled     | Selects support for PS/2 Mouse.                     |
|                                    | Auto         |                                                     |
| Wait for 'F1' If Frror             | Enabled      | Waits for F1 key to be present if error             |
| Walt for 1 1 II Elfor              | Disabled     | occurs.                                             |
| Hit 'DEL' Message Display          | Enabled      | Displays "Press DEL to run Setup" in                |
| Till DEL Message Display           | Disabled     | POST.                                               |
| Interrupt 10 Centure               | Disabled     | Enabled: allows option ROMs to trap                 |
| Interrupt 19 Capture               | Enabled      | interrupt 19.                                       |
| Endless Boot                       | Enabled      | Enable/Disable endless loop boot from               |
| LIIUICSS DUUL                      | Disabled     | BBS table.                                          |

## **4.9.2 Boot Device Priority**

Use this screen to select options for the Boot Device Priority. Use the up and down arrow  $(\uparrow / \downarrow)$  keys to select an item. Use the Plus and Minus (+/-) keys to change the value of the selected option.

|              |          |         | Setup Uti | •        |                               |                                                                  |
|--------------|----------|---------|-----------|----------|-------------------------------|------------------------------------------------------------------|
| Main         | Advanced | PCI/PnP | Boot      | Security | Chipset                       | Exit                                                             |
| Boot Device  | Priority |         |           |          | Specifies sequence            |                                                                  |
| 1st Boot Dev | rice     | 1       | xx,xxx-xx | xxx:xxx1 | available                     |                                                                  |
| 2nd Boot De  | vice     |         | xx,xxx-xx | -        | parenthes                     | bled in the                                                      |
|              |          |         |           |          | ↑ ↓ Sele<br>+/- Cha<br>F1 Ger | ect Screen<br>ct Item<br>inge Option<br>ieral Help<br>e and Exit |

| Feature                     | Option           | Description                                         |
|-----------------------------|------------------|-----------------------------------------------------|
| <b>Boot Device Priority</b> |                  |                                                     |
| 1st Boot Device             | xx,xxx-xxxxx:xxx | Settings for boot priority. These can be customized |
| 2nd Boot Device             | Disabled         | depending on your preference.                       |

## 4.9.3 Hard Disk Drives

| NA - in-    | A al a al |         | Setup Uti | •        | 01-11                         | F. 3                                                             |
|-------------|-----------|---------|-----------|----------|-------------------------------|------------------------------------------------------------------|
| Main        | Advanced  | PCI/PnP | Boot      | Security | Chipset                       | Exit                                                             |
| Hard Disk D | rives     |         |           |          | Specifies sequence            |                                                                  |
| 1st Drive   |           | [:      | xx,xxx-xx | xxx:xxx] | available                     |                                                                  |
|             |           |         |           |          | ↑ ↓ Sele<br>+/- Cha<br>F1 Gen | ect Screen<br>ct Item<br>inge Option<br>ieral Help<br>e and Exit |

| Feature          | Option           | Description                                    |
|------------------|------------------|------------------------------------------------|
| Hard Disk Drives |                  |                                                |
| 1st Drive        | xx,xxx-xxxxx:xxx | Specifies the boot sequence from the available |
| 101 51110        | Disabled         | devices.                                       |

## 4.9.4 Removable Drives

|           |          | BIOS    | Setup Uti | lity     |                               |                                        |
|-----------|----------|---------|-----------|----------|-------------------------------|----------------------------------------|
| Main      | Advanced | PCI/PnP | Boot      | Security | Chipset                       | Exit                                   |
| Removable | Drives   |         |           |          | Specifies sequence            |                                        |
| 1st Drive |          | [:      | xx,xxx-xx | xxx:xxx] | available                     |                                        |
|           |          |         |           |          | ↑ ↓ Sele<br>+/- Cha<br>F1 Gen | inge Option<br>eral Help<br>e and Exit |

| Feature        | Option           | Description                          |
|----------------|------------------|--------------------------------------|
| Network Drives |                  |                                      |
| 4 at Daire     | XX,XXX-XXXXX:XXX | Specifies the boot                   |
| 1st Drive      | Disabled         | sequence from the available devices. |

## 4.9.5 Netword Drives

|             |          |         | Setup Uti | lity     |                    |                         |
|-------------|----------|---------|-----------|----------|--------------------|-------------------------|
| Main        | Advanced | PCI/PnP | Boot      | Security | Chipset            | Exit                    |
| Netword Dri | ves      |         |           |          | Specifies sequence |                         |
| 1st Drive   |          | [:      | xx,xxx-xx | xxx:xxx] | available          |                         |
| 2nd Drive   |          | [2      | xx,xxx-xx | xxx:xxx] |                    |                         |
|             |          |         |           |          | ← → Sele           | ect Screen              |
|             |          |         |           |          | ↑ ↓ Sele           | ct Item                 |
|             |          |         |           |          |                    | nge Option              |
|             |          |         |           |          |                    | eral Help<br>e and Exit |
|             |          |         |           |          | ESC Exit           |                         |
|             |          |         |           |          |                    |                         |

| Feature        | Option          | Description                          |
|----------------|-----------------|--------------------------------------|
| Network Drives |                 |                                      |
| 1st Drive      | XX,XXX-XXXXXXXX | Specifies the boot                   |
| 2nd Drive      | Disabled        | sequence from the available devices. |

## 4.10 Security Menu

The system can be configured so that all users must enter a password every time the system boots or when BIOS Setup is entered, using either the Supervisor password or User password. The Supervisor and User passwords activate two different levels of password security. If you select password support, you are prompted for a one to six character password. Type the password on the keyboard. The password does not appear on the screen when typed. Make sure you write it down. If you forget it, you must clear CMOS and reconfigure.

|                                                 |                  | BIOS                 | Setup Ut          | tility   |         |                       |
|-------------------------------------------------|------------------|----------------------|-------------------|----------|---------|-----------------------|
| Main                                            | Advanced         | PCI/PnP              | Boot              | Security | Chipset | Exit                  |
| Security Set                                    | ttings           | Install or ch        | nange the         |          |         |                       |
|                                                 | assword : N      |                      | ← → Select Screen |          |         |                       |
| Change Supervisor Password Change User Password |                  |                      |                   |          | F1 Gene | ge Option<br>ral Help |
| Boot Sector                                     | Virus Protection | F10 Save<br>ESC Exit | and Exit          |          |         |                       |

| Feature                       | Option        | Description                                                                                                    |  |  |
|-------------------------------|---------------|----------------------------------------------------------------------------------------------------|--|--|
| Security Settings             |               |                                                                                                    |  |  |
|                               | Not Installed | If the password has been set,                                                                                                    |  |  |
| Supervisor Password:          | Installed     | Installed displays. If no password is set, Not Installed displays.  If the password has been set, Installed displays. If no password is set, Not Installed displays. |  |  |
| Han Dannad                    | Not Installed |                                                                                                    |  |  |
| User Password:                | Installed     |                                                                                                    |  |  |
| Change Supervisor<br>Password |               | Selects this option to change or install Supervisor Password.  Selects this option to change or install User Password.                                               |  |  |
| Change User Password          |               |                                                                                                    |  |  |
|                               | Disabled      | When it is set to [Enabled], BIOS will issue a virus warning                                                                                                    |  |  |
| Boot Sector Virus Protection  | Enabled       | message and beep if a write to<br>the boot sector or the partition<br>table of the HDD is attempted.                                                                 |  |  |

## 4.11 Chipset Menu

This menu allows the user to customize functions of the AMD Chipsets. North Bridge configuration contains options for Memory & CPU settings. South Bridge configuration contains options for SM Bus & USB. Additional configuration for the AMD8131 PCI-X Tunnel is available in the PCI-X Configuration Menu. Select a menu by highlighting it using the Arrow  $(\uparrow / \downarrow)$  keys and pressing Enter. The settings are described on the following pages.

|                                                                                                    |                  | BIOS         | Setup U   | tility   |                                                      |         |
|----------------------------------------------------------------------------------------------------|------------------|--------------|-----------|----------|------------------------------------------------------|---------|
| Main                                                                                                    | Advanced         | PCI/PnP      | Boot      | Security | Chipset                                              | Exit    |
| Advanced C                                                                                                    | Chipset Settin   | gs           |           |          | Options for N                                        | lΒ      |
| WARNING: \$                                                                                                    | Setting wrong    | values in be | low secti | ons may  | ← → Select                                           | Screen  |
| cause syster                                                                                                    | n to malfunction | on.          |           |          | ↑ ↓ Select Item                                      |         |
| <ul> <li>Northbridge Configuration</li> <li>Southbridge/MCP55 Configuration</li> <li>Hyper Transport Configuration</li> </ul> |                  |              |           |          | Enter Go to S<br>F1 Genera<br>F10 Save a<br>ESC Exit | al Help |

# 4.11.1 Northbridge Configuration Sub-Menu

This menu gives options for customizing memory & Hypertransport settings. Select a menu by highlighting it using the Arrow  $(\uparrow / \downarrow)$  keys and pressing Enter. The settings are described on the following pages.

| BIOS Setup Utility                                                                                                    |                                                                               |          |                                                                         |                            |  |  |
|----------------------------------------------------------------------------------------------------|-------------------------------------------------------------------------------|----------|-------------------------------------------------------------------------|----------------------------|--|--|
| Main Advanced                                                                                                    | •                                                                             | •        | Chinaat                                                                 | ⊏vit                       |  |  |
| Main Advanced                                                                                                    | PCI/PnP Boot                                                                  | Security | Chipset                                                                 | Exit                       |  |  |
| NorthBridge Chipset Cor                                                                                                    |                                                                               |          |                                                                         |                            |  |  |
| <ul> <li>Memory Configuration</li> <li>ECC Configuration</li> <li>IOMMU Option Menu</li> <li>Power Down Control</li> </ul>                                 | [Auto]                                                                        |          |                                                                         |                            |  |  |
| Alternate VID                                                                                                    | Alternate VID [Auto]                                                          |          |                                                                         |                            |  |  |
| Memory CLK CAS latency (Tcl) RAS/CAS Delay (Trcd) Min Active RAS (Tras) Row Precharge Time (Trp) RAS/RAS Delay (Trrd) Row Cycle (Trc) Asynchronous Latency | :XXX MHz<br>:XX<br>:X CLK<br>:X CLK<br>:X CLK<br>:X CLK<br>:XX CLK<br>:XX CLK |          | ← → Select S ↑ ↓ Select It Enter Go to S F1 Genera F10 Save ar ESC Exit | em<br>Sub Screen<br>I Help |  |  |

| Feature               | Option       | Description                                                          |  |  |
|-----------------------|--------------|----------------------------------------------------------------------|--|--|
| NorthBridge Chipset C | onfiguration | -                                                                    |  |  |
| Power Down Control    | Auto         | Allow DIMMs to enter power down mode by deasserting the clock enable |  |  |
|                       | Disable      | signal when DIMMs are not in use.                                    |  |  |
|                       | Auto         |                                                                      |  |  |
|                       | 0.850V       |                                                                      |  |  |
|                       | 1.050V       |                                                                      |  |  |
|                       | 1.025V       |                                                                      |  |  |
|                       | 1.000V       |                                                                      |  |  |
| Alternate VID         | 0.975V       | Specify the alternate VID while in low                               |  |  |
| Alternate VID         | 0.950V       | power status.                                                        |  |  |
|                       | 0.925V       |                                                                      |  |  |
|                       | 0.900V       |                                                                      |  |  |
|                       | 0.875V       |                                                                      |  |  |
|                       | 0.825V       |                                                                      |  |  |
|                       | 0.800V       |                                                                      |  |  |

| Feature NorthBridge Chipset Co | Option       | Description                                                                                                    |
|--------------------------------|--------------|----------------------------------------------------------------------------------------------------|
| Northbridge Chipset Co         | onliguration |                                                                                                    |
| Memory CLK                     | Read only    | It shows the clock frequency of the installed SDRAM.                                                                                                    |
| CAS Latency (Tcl)              | Read only    | This controls the timing delay (in clock cycles) before SDRAM starts a read command after receiving it.                                                                                                    |
| RAS/CAS Delay (Trcd)           | Read only    | When DRAM is refreshed, both rows and columns are addressed separately. This setup item allows you to determine the timing of the transition from RAS (row address strobe) to CAS (column address strobe). The less the clock cycles, the faster the DRAM performance.                                                         |
| Min Active RAS (Tras)          | Read only    | This setting allows you to select the number of clock cycles allotted for the RAS pulse width, according to DRAM specifications. The less the clock cycles, the faster the DRAM performance.                                                                                                    |
| Row Precharge Time<br>(Trp)    | Read only    | This item controls the number of cycles for Row Address Strobe (RAS) to be allowed to precharge. If insufficient time is allowed for the RAS to accumulate its chage before DRAM refresh, refresh may be incomplete and DRAM may fail to retain data. This item applies only when synchronous DRAM is installed in the system. |
| RAS/RAS Delay (Trrd)           | Read only    | Auto uses hardware compensation values. Other values add to or subtract from hardware generated value. Recommended setting is Auto.                                                                                                    |
| Row Cycle (Trc)                | Read only    | Bits 7-4. RAS#-active to RAS#-active or auto refresh of the same bank.                                                                                                    |
| Asynchronous Latency           | Read only    | Bits 3-0. This filed should be loaded with a 4-bit value equal to the maximum asynchronous latency in the DRAM read round-trip loop.                                                                                                    |

## 4.11.1.1 Memory Configuration Sub-Menu

This menu has options for memory speed & latency. Use the up and down arrow  $(\uparrow / \downarrow)$  keys to select an item. Use the Plus and Minus (+/-) keys to change the value of the selected option.

|                                                                                                    | BIOS    | Setup Ut                                                 | tility                                               |         |                                    |
|----------------------------------------------------------------------------------------------------|---------|----------------------------------------------------------|------------------------------------------------------|---------|------------------------------------|
| Main Advanced                                                                                                    | PCI/PnP | Boot                                                     | Security                                             | Chipset | Exit                               |
| Memory Configuration                                                                                                    |         | MEMCLK of the cod AUTO, or i                             | e using<br>f you use                                 |         |                                    |
| Memclock Mode<br>Memory Clock Value                                                                                                    | [Auto   | -                                                        | LIMIT, you can set one of the standard values.       |         |                                    |
| MCT Timing Mode CAS Latency (CL) TRAS TRP TRCD TRRD TRC                                                                                   |         | [Auto]<br>[Auto]<br>[Auto]<br>[Auto]<br>[Auto]<br>[Auto] |                                                      |         |                                    |
| Bank Interleaving Enable Clock to All DIMMs MemClk Tristate C3/ATLVID CS Spuring Enable DQS Signal Training Control Memory Hole Remapping |         | [Disa<br>[Disa<br>[Ena                                   | o]<br>abled]<br>abled]<br>abled]<br>abled]<br>abled] |         | et Item<br>nge Option<br>eral Help |

| Feature                   | Option            | Description                                                                            |  |  |
|---------------------------|-------------------|----------------------------------------------------------------------------------------|--|--|
| Memory Configuration      |                   | e e e e e e                                                                            |  |  |
|                           | Limit             | Select the DRAM Frequency programming method. If Auto, the DRAM speed will be based on |  |  |
| Memclock Mode             | Auto              | SPDs. If Limit, the DRAM speed will not exceed the specified value. If                 |  |  |
|                           | Manual            | Manual, the DRAM speed specified will be programmed by users.                          |  |  |
|                           | 400               |                                                                                        |  |  |
| Memory Clock Value        | 533               | Set Memory Value                                                                       |  |  |
| Welliery Glook value      | 667               | Get Memory Value                                                                       |  |  |
|                           | 800               |                                                                                        |  |  |
| MCT Timing Mode           | Manual            | Allow user to configure the MCT                                                        |  |  |
| Wet tilling wede          | Auto              | Timing Mode manually.                                                                  |  |  |
| CAS Latency (CL)          | Auto              | Set CAS Latency                                                                        |  |  |
| CAS Latericy (CL)         | 3.0 ~ 6.0         | Set CAS Latericy                                                                       |  |  |
| TRAS                      | Auto              | Set TRAS                                                                               |  |  |
| 110.0                     | 5CLK ~ 18CLK      | oct iivio                                                                              |  |  |
| TRP                       | Auto              | Set TRP                                                                                |  |  |
| 113                       | 3CLK ~ 6CLK       | oct IIII                                                                               |  |  |
| TRCD                      | Auto              | Set TRCD                                                                               |  |  |
|                           | 3CLK ~ 6CLK       |                                                                                        |  |  |
| TRRD                      | Auto<br>2T ~ 5T   | Set TRRD                                                                               |  |  |
|                           | <b>-</b> : •:     |                                                                                        |  |  |
| TRC                       | Auto<br>11T ~ 25T | Set TRC                                                                                |  |  |
|                           | Disabled          |                                                                                        |  |  |
| Bank Interleaving         |                   | Enable Bank Memory Interleaving                                                        |  |  |
|                           | Auto              | Enable unused clocks to DIMMs                                                          |  |  |
| Enable Clock to All DIMMs | Enabled           | even memory slots are not                                                              |  |  |
|                           | Disabled          | populated.                                                                             |  |  |
| MemClk Tristate           | Enabled           | Enable/Disable MemClk Tri-Stating                                                      |  |  |
| C3/ATLVID                 | Disabled          | during C3 and Alt VID                                                                  |  |  |
| CS Spuring Enoble         | Enabled           | Reserve a spare memory rank in                                                         |  |  |
| CS Spuring Enable         | Disabled          | each mode.                                                                             |  |  |
| DQS Signal Training       | Enabled           | Turning this off will require custom memory timings programming.                       |  |  |
| Control                   | Disabled          | Training will be automatically disabled if CS sparing is enabled.                      |  |  |
| Memory Hole Remapping     | Enabled           | Enable Memory Remapping around                                                         |  |  |
| Memory Floid Remapping    | Disabled          | Memory Hole                                                                            |  |  |

## 4.11.1.2 ECC Configuration Sub-Menu

This menu allows the user to configure ECC setup for system & DRAM. Use the up and down arrow  $(\uparrow / \downarrow)$  keys to select an item. Use the Plus and Minus (+/-) keys to change the value of the selected option.

|                                                                          |                                            | BIOS                                                               | Setup U                          | tility                                                  |         |                                            |
|--------------------------------------------------------------------------|--------------------------------------------|--------------------------------------------------------------------|----------------------------------|---------------------------------------------------------|---------|--------------------------------------------|
| Main                                                                     | Advanced                                   | PCI/PnP                                                            | Boot                             | Security                                                | Chipset | Exit                                       |
| ECC Config                                                               | uration                                    | DRAM ECC allows<br>hardware to report and<br>correct memory errors |                                  |                                                         |         |                                            |
| DRAM ECC<br>4-Bit ECC<br>DRAM SI<br>DRAM BI<br>L2 Cache BC<br>Data Cache | C Mode<br>CRUB REDIR<br>G Scrub<br>G Scrub | ECT                                                                | [Disa<br>[Disa<br>[Disa<br>[Disa | bled]<br>abled]<br>abled]<br>abled]<br>abled]<br>abled] |         | system et Screen t Item ge Option ral Help |

| Feature           | Option   | Description                                                                |  |  |  |
|-------------------|----------|----------------------------------------------------------------------------|--|--|--|
| ECC Configuration |          |                                                                            |  |  |  |
| DRAM ECC Enable   | Enabled  | DRAM ECC allows hardware to report and correct memory errors automatically |  |  |  |
|                   | Disabled | maintaining system integrity.                                              |  |  |  |
| 4-Bit ECC Mode    | Disabled | Enable 4-Bit ECC Mode.                                                     |  |  |  |
| 4-Bit ECC Wode    | Enabled  | Note: Also known as CHIPKILL ECC Mode                                      |  |  |  |
| DRAM SCRUB        | Disabled | DRAM SCRUB REDIRECT allows the system to correct DRAM ECC errors           |  |  |  |
| REDIRECT          | Enabled  | immediately when they occur, even if background scrubbing is on.           |  |  |  |
|                   | Disabled |                                                                            |  |  |  |
|                   | 40ns     |                                                                            |  |  |  |
|                   | 80ns     |                                                                            |  |  |  |
|                   | 160ns    |                                                                            |  |  |  |
|                   | 320ns    |                                                                            |  |  |  |
|                   | 640ns    | DRAM scrubbing corrects memory errors so                                   |  |  |  |
|                   | 1.28us   | later reads are correct. Doing this while                                  |  |  |  |
| DRAM BG Scrub     | 2.56us   | memory is not being used improves                                          |  |  |  |
| DRAW BG SCIUD     | 5.12us   | performance.                                                               |  |  |  |
|                   | 10.2us   | Note: When AMD's node interleave feature                                   |  |  |  |
|                   | 20.5us   | is enabled, BIOS will force DRAM scrub off.                                |  |  |  |
|                   | 41.0us   |                                                                            |  |  |  |
|                   | 81.9us   |                                                                            |  |  |  |
|                   | 163.8us  |                                                                            |  |  |  |
|                   | 327.7us  |                                                                            |  |  |  |
|                   | 655.4us  |                                                                            |  |  |  |

| Feature             | Option   | Description                        |
|---------------------|----------|------------------------------------|
| ECC Configuration   |          | -                                  |
| -                   | Disabled |                                    |
|                     | 40ns     |                                    |
|                     | 80ns     |                                    |
|                     | 160ns    |                                    |
|                     | 320ns    |                                    |
|                     | 640ns    |                                    |
|                     | 1.28us   | Allows the L2 Data Cache RAM to be |
| L2 Cache BG Scrub   | 2.56us   | corrected while idle.              |
| LZ Cacile BO Sciub  | 5.12us   |                                    |
|                     | 10.2us   |                                    |
|                     | 20.5us   |                                    |
|                     | 41.0us   |                                    |
|                     | 81.9us   |                                    |
|                     | 163.8us  |                                    |
|                     | 327.7us  |                                    |
|                     | 655.4us  |                                    |
|                     | Disabled |                                    |
|                     | 40ns     |                                    |
|                     | 80ns     |                                    |
|                     | 160ns    |                                    |
|                     | 320ns    |                                    |
|                     | 640ns    |                                    |
|                     | 1.28us   |                                    |
| Data Cache BG Scrub | 2.56us   | Allows the L1 Data Cache RAM to be |
| Data Cache BO Scrub | 5.12us   | corrected while idle.              |
|                     | 10.2us   |                                    |
|                     | 20.5us   |                                    |
|                     | 41.0us   |                                    |
|                     | 81.9us   |                                    |
|                     | 163.8us  |                                    |
|                     | 327.7us  |                                    |
|                     | 655.4us  |                                    |

## 4.11.1.3 IOMMU Option Menu

This menu has options for IOMMU. Use the up and down arrow  $(\uparrow/\psi)$  keys to select an item. Use the Plus and Minus (+/-) keys to change the value of the selected option.

|            |          | 5100    | 0 / 11        |          |                                                                                           |                                                                                                    |
|------------|----------|---------|---------------|----------|-------------------------------------------------------------------------------------------|----------------------------------------------------------------------------------------------------|
|            |          | BIOS    | Setup Ut      | tility   |                                                                                           |                                                                                                    |
| Main       | Advanced | PCI/PnP | Boot          | Security | Chipset                                                                                   | Exit                                                                                                    |
| IOMMU Mode | ,        |         | [AGP Present] |          | Set GART<br>systems w<br>or disable<br>Some OSo<br>valid GAR<br>operation,<br>present, so | vithout AGP,<br>altogether.<br>es require<br>T for proper<br>If AGP is<br>elect<br>e option to<br>oper AGP |
|            |          |         |               |          |                                                                                           | ct Item<br>nge Option<br>eral Help<br>e and Exit                                                           |

| Feature             | Option      | Description                                                                                                    |
|---------------------|-------------|----------------------------------------------------------------------------------------------------|
| IOMMU Configuration |             |                                                                                                    |
| IOMMU Mode          | AGP Present | Set GART size in systems without AGP, or disable altogether. Some OSes require valid GART for proper operation, If AGP is present, select appropriate option to ensure proper AGP operation. |
|                     | Disabled    |                                                                                                    |
|                     | 32 MB       |                                                                                                    |
|                     | 64 MB       |                                                                                                    |
|                     | 128 MB      |                                                                                                    |
|                     | 256 MB      |                                                                                                    |
|                     | 512 MB      |                                                                                                    |
|                     | 1 GB        |                                                                                                    |

# 4.11.2 Southbridge Configuration Sub-Menu

This menu gives options for southbridge devices settings. Select a menu by highlighting it using the Arrow  $(\uparrow / \downarrow)$  keys and pressing Enter. The settings are described on the following pages.

| Main Advanced I                                                                    | BIOS<br>PCI/PnP | Setup U <sup>-</sup><br>Boot                   | tility<br>Security | Chipset                                   | Exit              |
|------------------------------------------------------------------------------------|-----------------|------------------------------------------------|--------------------|-------------------------------------------|-------------------|
| SouthBridge Chipset Conf                                                           | iguration       |                                                |                    |                                           |                   |
| CPU/LDT Spread Spectrum<br>PCIE Spread Spectrum<br>SATA Spread Spectrum            | [Er             | enter Spr<br>nabled]<br>nabled]                | ead]               |                                           |                   |
| Primary Graphics Adapter<br>USB1.1 Controller<br>USB2.0 Controller<br>LAN1<br>LAN2 | [E<br>[E<br>[A  | CI Expre<br>nabled]<br>nabled]<br>uto]<br>uto] | ss ->PCI]          | ← → Select I  ↑ ↓ Select I  Enter Go to S | tem<br>Sub Screen |
| Restore on AC Power Loss<br>SAS Function                                           |                 | ast State<br>nabled]                           | ]                  | F1 Genera<br>F10 Save a<br>ESC Exit       |                   |

| Feature                 | Option                            | Description                                 |  |  |  |  |
|-------------------------|-----------------------------------|---------------------------------------------|--|--|--|--|
| SouthBridge Chipset Con | SouthBridge Chipset Configuration |                                             |  |  |  |  |
| CDL/LDT Carood          | Disabled                          | Disabled Up Spread Center                   |  |  |  |  |
| CPU/LDT Spread Spectrum | Up Spread                         | Spread. Select CPU/LDT                      |  |  |  |  |
| Spectrum                | Center Spread                     | Spread Spectrum Mode.                       |  |  |  |  |
| DCIE Sproad Spootrum    | Disabled                          | Select PCIE Spread Spectrum                 |  |  |  |  |
| PCIE Spread Spectrum    | Enabled                           | Mode.                                       |  |  |  |  |
| CATA Spread Spectrum    | Disabled                          | Select SATA Spread Spectrum                 |  |  |  |  |
| SATA Spread Spectrum    | Enabled                           | Mode.                                       |  |  |  |  |
| Primary Graphics        | PCI Express ->PCI                 | Set Primary Graphics Adapter                |  |  |  |  |
| Adapter                 | PCI -> PCI Express                | Mode.                                       |  |  |  |  |
| USB 1.1                 | Enabled                           | Enable/Disable USB 1.1                      |  |  |  |  |
| 036 1.1                 | Disabled                          | Controller.                                 |  |  |  |  |
| USB 2.0                 | Enabled                           | Enable/Disable USB 2.0                      |  |  |  |  |
| 03B 2.0                 | Disabled                          | Controller.                                 |  |  |  |  |
| LAN1                    | Auto                              | LAN1 Configuration                          |  |  |  |  |
| LANT                    | Disabled                          | LANT Configuration                          |  |  |  |  |
| LAN2                    | Auto                              | LAN2 Configuration                          |  |  |  |  |
| LAINZ                   | Disabled                          | EANZ Configuration                          |  |  |  |  |
| Restore on AC Power     | Power Off                         | System State after Restore on AC Power Loss |  |  |  |  |
|                         | Power On                          |                                             |  |  |  |  |
| 2033                    | Last State                        | AO I OWEI LOSS                              |  |  |  |  |
| SAS Function            | Enabled                           | Enable/disable SAS Function.                |  |  |  |  |
| OAO I UIICIIOII         | Disabled                          | Eliable/disable SAS I diletion.             |  |  |  |  |

# 4.11.3 Hyper Transport MCP55 Configuration Sub-Menu

This menu gives Hyper Transport Links settings. Select a menu by highlighting it using the Arrow  $(\uparrow/\psi)$  keys and pressing Enter. The settings are described on the following pages.

|             |                                                 | BIOS        | Setup Ut | tility                     |                                                                     |                              |
|-------------|-------------------------------------------------|-------------|----------|----------------------------|---------------------------------------------------------------------|------------------------------|
| Main        | Advanced                                        | PCI/PnP     | Boot     | Security                   | Chipset                                                             | Exit                         |
| Hper Transp | oort MCP55 C                                    | onfiguratio | n        |                            |                                                                     |                              |
| Mcp55(SB) t | o K8 (CPU) Fi<br>o K8 (CPU) Fi<br>o K8 (CPU) Li | requency    | [100     | abled]<br>0 MHz]<br>,16 ↑] | ← → Select ↑ ↓ Select I Enter Go to S F1 Genera F10 Save a ESC Exit | tem<br>Sub Screen<br>al Help |

| Feature                            | Option       | Description                                  |
|------------------------------------|--------------|----------------------------------------------|
| Hyper Transport MCP55 C            | onfiguration |                                              |
| Mcp55(SB) to K8 (CPU)              | Enabled      | MCP55 (SB) to K8 (CPU) Frequency             |
| Freq Auto                          | Disabled     | Selection by CPU capability.                 |
|                                    | 200          |                                              |
|                                    | 400          |                                              |
| Mcp55(SB) to K8 (CPU)              | 600          |                                              |
|                                    | 800          | MCP55 (SB) to K8 (CPU) Frequency             |
| Frequency                          | 1000         | Selection.                                   |
|                                    | 1200         |                                              |
|                                    | 1400         |                                              |
|                                    | 1600         |                                              |
| Mcp55(SB) to K8 (CPU)<br>LinkWidth | 4 ↓ 4 ↑      | MCDEE (SD) to K9 (CDII) link width           |
|                                    | 8↓8↑         | MCP55 (SB) to K8 (CPU) link width selection. |
|                                    | 16 ↓ 16 ↑    | SCICCION.                                    |

### 4.12 Exit Menu

You can display an Exit BIOS Setup option by highlighting it Arrow  $(\uparrow \land \downarrow)$  keys and pressing Enter.

| Main                                                                       | Advanced                            | BIOS<br>PCI/PnP | Setup U | tility<br>Securit | y Chipset <b>Exit</b>                                                                                                    |
|----------------------------------------------------------------------------|-------------------------------------|-----------------|---------|-------------------|----------------------------------------------------------------------------------------------------|
| Exit Options                                                               | 3                                   |                 |         |                   | Exit system setup after saving the changes.                                                                                                   |
| Save Chang<br>Discard Char<br>Discard Char<br>Load Optima<br>Load Failsafe | nges and Exit<br>rges<br>I Defaults |                 |         |                   | F10 key can be used for this operation.  ← → Select Screen  ↑ ↓ Select Item Enter Go to Sub Screen F1 General Help F10 Save and Exit ESC Exit |

#### Save Changes and Exit

Use this option to exit setup utility and re-boot. All new selections you have made are stored into CMOS. System will use the new settings to boot up.

#### **Discard Changes and Exit**

Use this option to exit setup utility and re-boot. All new selections you have made are not stored into CMOS. System will use the old settings to boot up.

### **Discard Changes**

Use this option to restore all new setup values that you have made but not saved into CMOS.

## **Load Optimal Defaults**

Use this option to load default performance setup values. Use this option when system CMOS values have been corrupted or modified incorrectly.

#### Load Failsafe Defaults

Use this option to load all default failsafe setup values. Use this option when troubleshooting.

# Appendix I: Installing M3295

Follow these steps to install M3295 into the SO-DIMM slot.

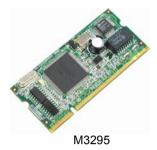

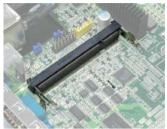

SO-DIMM Socket

 Insert M3295 firmly into the socket by pressing down as shown in the diagram. Only it is firmly seated into the socket, two spring levers on each side will close and secure the card into the socket. There should be key on M3295 that fits the key in the SO-DIMM socket. The card may fit in only one way.

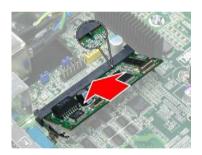

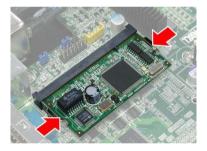

2. To remove M3295, simply push out the spring levers as shown and pull the card out of the socket.

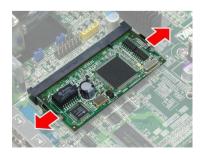

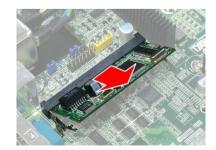

# **Appendix II: Cable Connection Tables**

## **SAS/SATA Cables**

Table 1: B4987G26W3H/B4987G26W3HI

| M1221        | Connect to    | Motherboard |
|--------------|---------------|-------------|
| J1 Connector | $\rightarrow$ | SAS 4       |
| J2 Connector | $\rightarrow$ | SAS 5       |
| J3 Connector | $\rightarrow$ | SAS 6       |

## **Power Cables**

Table 2: PWR2 Cable Connection

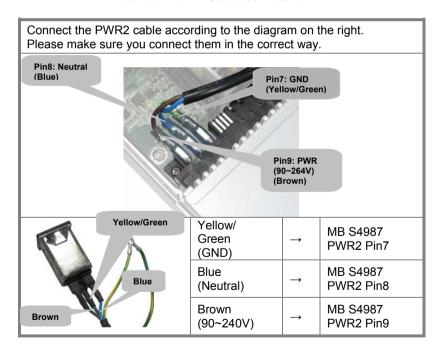

# **Other Cables**

Table 3: M1221 HDD and FAN Backplane to Motherboard

| M1221                  | Connect to    | Motherboard   |
|------------------------|---------------|---------------|
| J29 Fan Tach Connector | $\rightarrow$ | J29 Connector |
| PW6                    | $\rightarrow$ | PW6           |

Table 4: M1003 Front Panel Control Board Related Cable

| M1003                          | to            | Motherboard               |
|--------------------------------|---------------|---------------------------|
| M1003 J1 USB Connector         | $\rightarrow$ | Motherboard J12 Connector |
| M1003 J2 Front Panel Connector | $\rightarrow$ | Motherboard J3 Connector  |

**Table 5: ODD Related Cable** 

| Motherboard<br>IDE (ODD) Connector | $\rightarrow$ | ODD Backplane |
|------------------------------------|---------------|---------------|
| M1221 J15 Power Connector          | $\rightarrow$ | ODD Backplane |

# **Appendix III: LSI Logic Config Utility**

**NOTE:** This appendix just provides a brief introduction of the LSI Logic integrated RAID solution for LSI Logic controller LSISAS 1068E. For detail of SAS RAID (GT26-B4987), please visit <a href="http://www.Lsilogic.com/contacts/index.html">http://www.Lsilogic.com/contacts/index.html</a> to refer to LSI manual.

The main LSI Logic Config Utility menu is the first screen you can navigate that shows you how to configure and use the components of the LSI Logic integrated raid (IR) software product with LSI Logic controller — LSI SAS1068E.

To start the LSI Logic Config Utility:

- 1. Turn on or reboot your system;
- 2. Press <Ctrl+C> during POST to start the LSI Logic Config Utility;
- On the Adapter list screen, use the arrow keys to select an LSI Logic SAS adapter (SAS1068E), as shown in figure X.1;

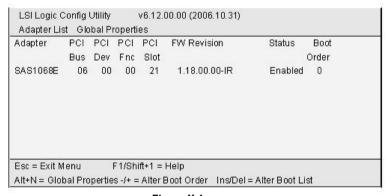

Figure X.1

Press <Enter> to go to the Adapter Properties screen as shown in figure X.2

```
LSI Logic Config Utility
                         v6.12.00.00 (2006.10.31)
Adapter Properties -- SAS1068E
           Adapter
                                          SAS1068E
           PCI Slot
                                          21
           PCI Address(Bus/Dev/Func)
                                          06:00:00
           MPT Firmware Revision
                                          1.18.00.00-IR
                                           500E0810:000000050
           SAS Address
           NV DATA Version
                                           25.03
           Status
                                          Enabled
           Boot Order
           Boot Support
                                            [Enabled BIOS & OS]
          RAID Properties
          SAS Topology
          Advanced Adapter Properties
Esc = Exit M enu
                    F1/Shift+1 = Help
 +Enter = Select Item
                             -/+ = Change Item
```

Figure X.2

On the Adapter properties screen, use the arrow keys to select **RAID Properties** on the screen and press **<Enter>**.

When you are prompted to select a volume type, select **Create XX** (such as IM, IME or IS) **volume** as shown in figure X.3. The create New Array screen illustrates a list of disks that can be added to a volume.

| LSI Logic Config Utility v6         | i.12.00.00 (2006.10.31)                  |
|-------------------------------------|------------------------------------------|
| Select New Array Type SA S1         | 068E                                     |
| Create IM Volume                    | Create Integrated Mirror Array of 2      |
|                                     | disks plus an optional hot spare. Data   |
|                                     | on the primary disk may be migrated.     |
| Create IME Volume                   | Create Integrated Mirrored Enhanced      |
|                                     | Array of 3 to 8 disks including an       |
|                                     | optional hot spare.                      |
|                                     | ALL DATA on array disks will be DELETED! |
| Create IS Volume                    | Create Integrated Striping array of      |
|                                     | 2 to 8 disks.                            |
|                                     | ALL DATA on array disks will be DELETED! |
| ESC=Exit Menu F1/Shift+1=Help       | )                                        |
| Enter = Choose array type to create |                                          |

Figure X.3

Move the cursor to the "RAID disk" column to select a disk. To add a disk to the volume, change the "NO" to "YES" by pressing "+ Key", "-Key", or "space bar".

- 5.1 Creating an IM (RAID 1) volume: When the disk is added, you may either keep the existing data or overwrite it. Press "M" to keep the existing data on the first disk or press "D" to overwrite it. If you keep the existing data, this is called a migration. The first disk will be mirrored onto the second one, so the data you want to keep must be on the first disk added to the volume. And in this way, any data on the second disk is overwritten.
- 5.2 **Creating an IME (RAID 1E) volume:** Repeat this step to select a total of three to eight disks for the volume (or three to seven disks if you will create a global hot spare).
- 5.3 Creating IS (RAID 0) volume: There are several limitations when creating an IS (RAID 0) volume.
  - 5.3.1 All disks must be either SATA or SAS (with SMART support); Disks must have 512-byte blocks and must not have removable media;
- 5.3.2 There must be 2 (included) to 8 (included) drives in a valid IS volume. Hot spare drives are not allowed;
- 5.3.3 After disks have been added, the Array Size field will reflect the size of the new volume.
- 6. When the volume has been fully configured, press "C" and then select save changes and exit this menu to commit the changes.

**Note:** Integrated striping (RAID 0) does not provide any data protection in the event of disk failure. It is primarily used to increase speed.

# Appendix IV: InfiniBand Installation Guide

### InfiniBand™ enabling, Optional for B4987G26W3HI only

Note: The appendix just gives a draft picture of the InfiniBand™ driver installation, for the detail please visit <a href="http://www.mellanox.com/">http://www.mellanox.com/</a> to download the latest InfiniBand Driver and users' manual.

The InfiniBand™ Architecture (IBA) is an industry standard that defines a new high-speed switched fabric subsystem designed to connect processor nodes and I/O nodes to form a system area network. This new interconnected method moves away from the local transaction-based I/O model across buses to a remote message-passing model across channels. The architecture is independent of the host operating system (OS) and the processor platform.

#### Installer

- Installer developed using installShiled which is the most popular tool for building installers
- MSI format
- Simple, self explained GUI installation
- Can be run in batch mode (no GUI) by' msiexec/quit'
- Default install dir:\program files\Mellanox
- Add the installed package to "Add remove programs" and "start -> Program -> Mellanox"

### Some important notes:

- GT26-B4987 V2.1 CD doesn't include InfiniBand Driver, please visit: <a href="http://www.mellanox.com/">http://www.mellanox.com/</a> to download the driver: Click OFED to download Linux driver.
   Click WinIB to download Windows driver.
- Supported HCA (Host Channel Adapters) must be installed before WinIB installation.
- Since IB drivers are not certified by Microsoft, several security alerts will pop during installation. Please accept them all.
   \*To prevent this please change to "ignore" in "My computer ->properties - > Hardware -> Driver signing";
- During installation "Find new hardware wizard" will popup.
   Please choose "cancel" for all instances.
- Install Log file:\Windows\setupapi.log.

The following diagrams may guide you how to install the InfiniBand Driver.

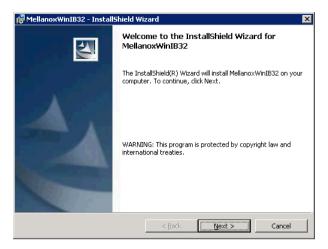

Welcome Screen

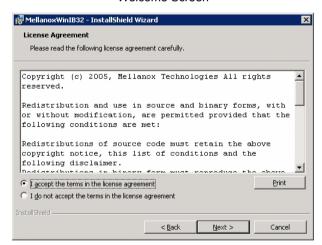

License Agreement

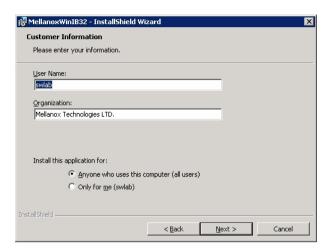

Registration Info

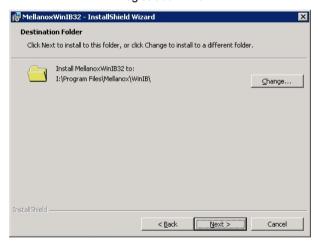

Install Path SDP/WSD Activation

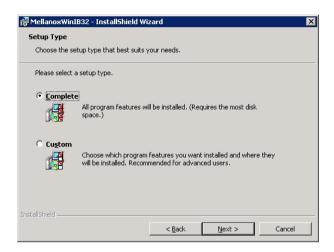

Complete/Custom

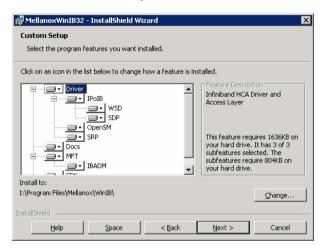

Components Selection.
Only SDP or WSD may be installed. Not both! Below, SDK...

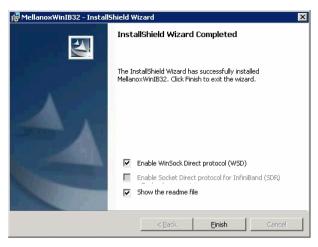

### SDP/WSD Activation

The installer installs 3 types of devices:

- InfiniBand Fabric
- HCA
- IPolB Interface

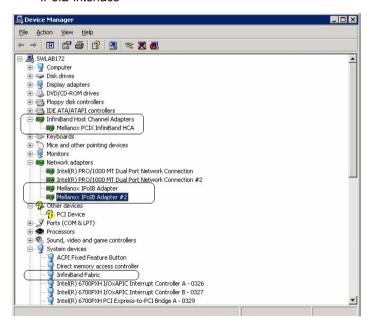

### Uninstall InfiniBand Driver

- Uninstall can be done from the "Add/Remove Program" of the control panel or from the "Start -> Programs -> Mellanox -> WinIB";
- After the uninstall one MUST restart the machine to complete the uninstall process;

# **Technical Support**

If a problem arises with your system, you should first turn to your dealer for direct support. Your system has most likely been configured or designed by them and they should have the best idea of what hardware and software your system contains. Hence, they should be of the most assistance for you. Furthermore, if you purchased your system from a dealer near you, take the system to them directly to have it serviced instead of attempting to do so yourself (which can have expensive consequence).

If these options are not available for you then TYAN Computer Corporation can help. Besides designing innovative and quality products for over a decade, TYAN has continuously offered customers service beyond their expectations. TYAN's website (www.tyan.com) provides easy-to-access resources such as in-depth Linux Online Support sections with downloadable Linux drivers and comprehensive compatibility reports for chassis, memory and much more. With all these convenient resources just a few keystrokes away, users can easily find their latest software and operating system components to keep their systems running as powerful and productive as possible. TYAN also ranks high for its commitment to fast and friendly customer support through email. By offering plenty of options for users, TYAN serves multiple market segments with the industry's most competitive services to support them.

"TYAN's tech support is some of the most impressive we've seen, with great response time and exceptional organization in general."

— Anandtech.com

Please feel free to contact us directly for this service at tech-support@tyan.com

### **Help Resources:**

1. See the beep codes section of this manual.

- 2. See the TYAN website for FAQ's, bulletins, driver updates, and other information: http://www.tyan.com
- 3. Contact your dealer for help BEFORE calling TYAN.
- 4. Check the TYAN user group: alt.comp.periphs.mainboard. TYAN

### **Returning Merchandise for Service**

During the warranty period, contact your distributor or system vendor FIRST for any product problems. This warranty only covers normal customer use and does not cover damages incurred during shipping or failure due to the alteration, misuse, abuse, or improper maintenance of products.

**NOTE**: A receipt or copy of your invoice marked with the date of purchase is required before any warranty service can be rendered. You may obtain service by calling the manufacturer for a Return Merchandise Authorization (RMA) number. The RMA number should be prominently displayed on the outside of the shipping carton and the package should be mailed prepaid. TYAN will pay to have the board shipped back to you.

TYAN Transport GT26-B4987 User's Manual v1.00

Document ID: D1860-100